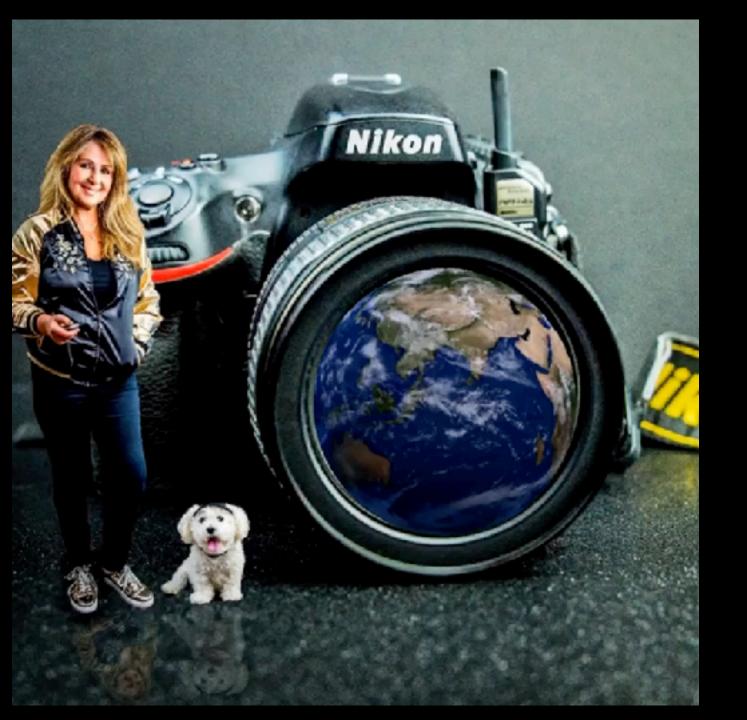

## Fun with Photoshop

By: Heidi Phillips

## Capturing what is, then creating what isn't.

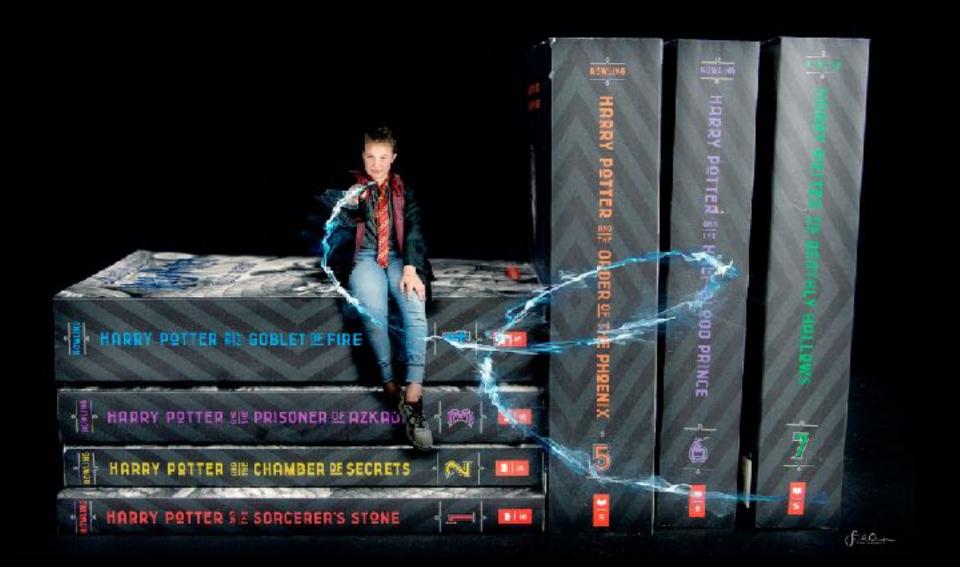

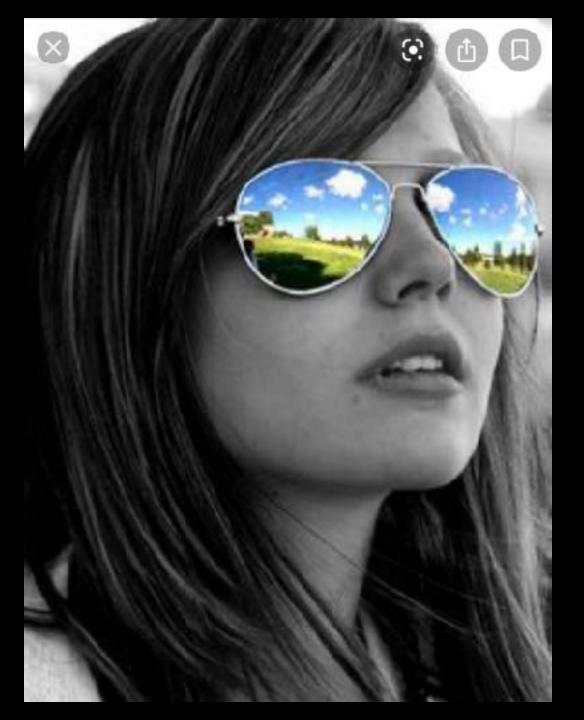

## My first inspiration

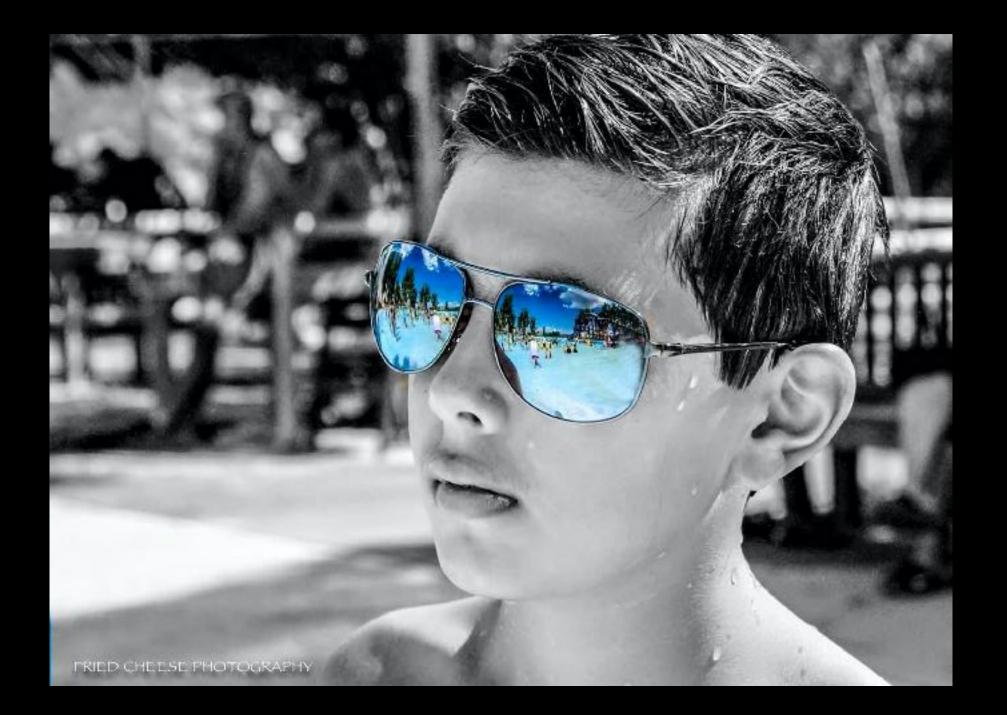

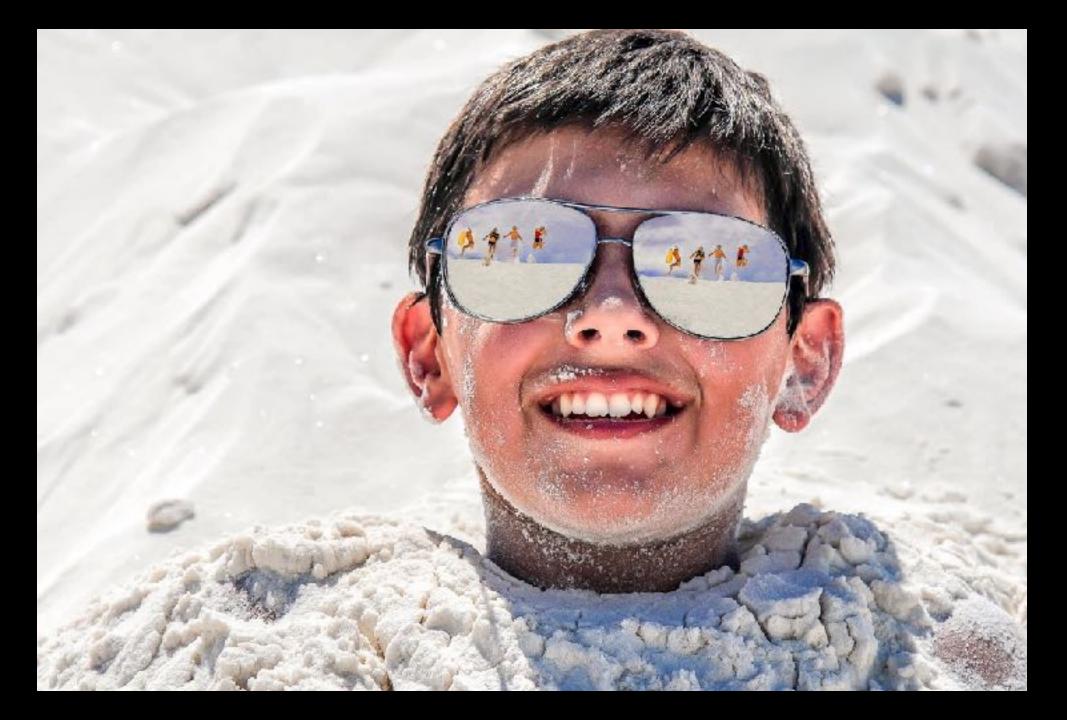

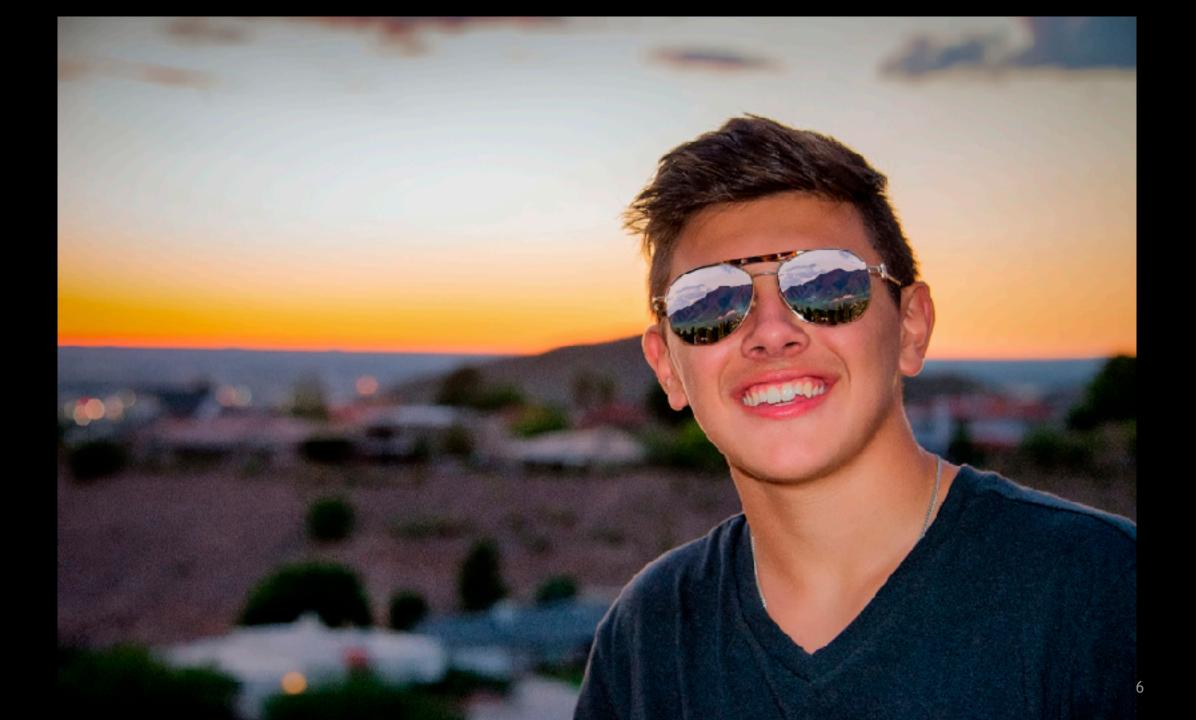

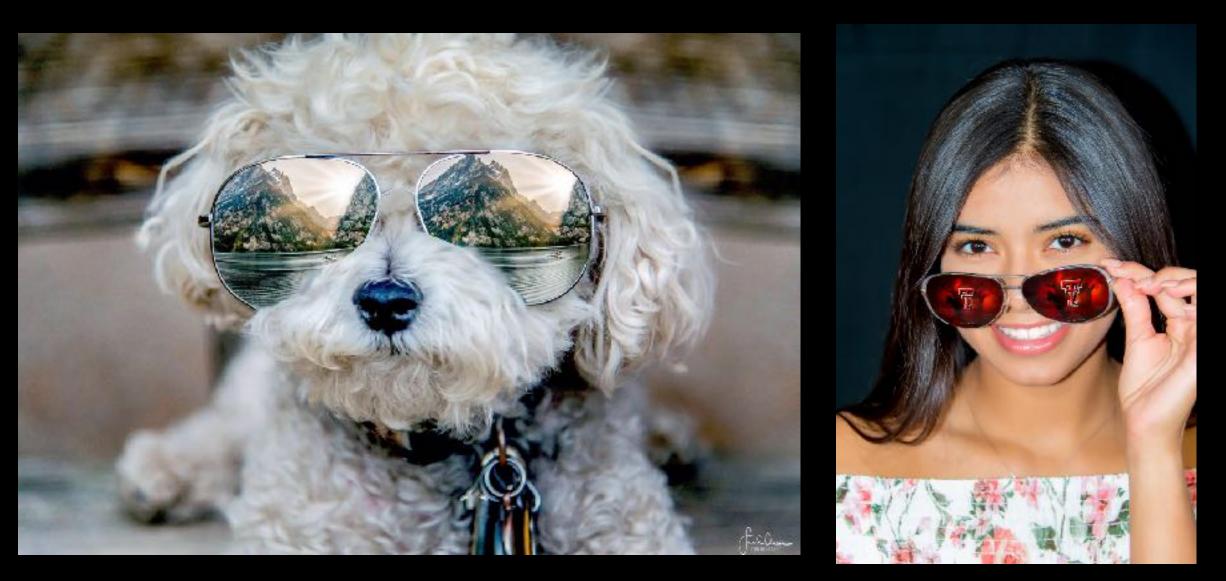

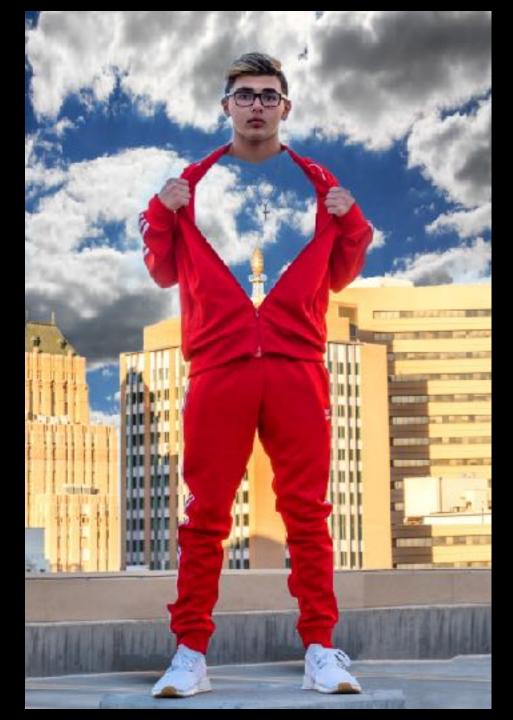

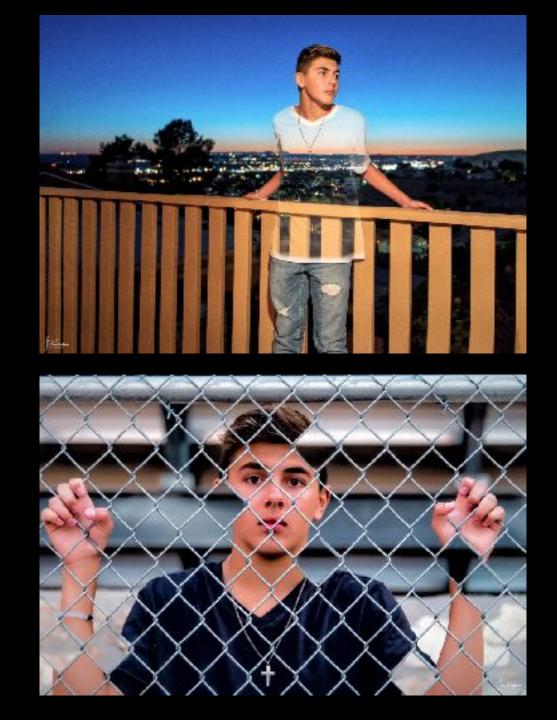

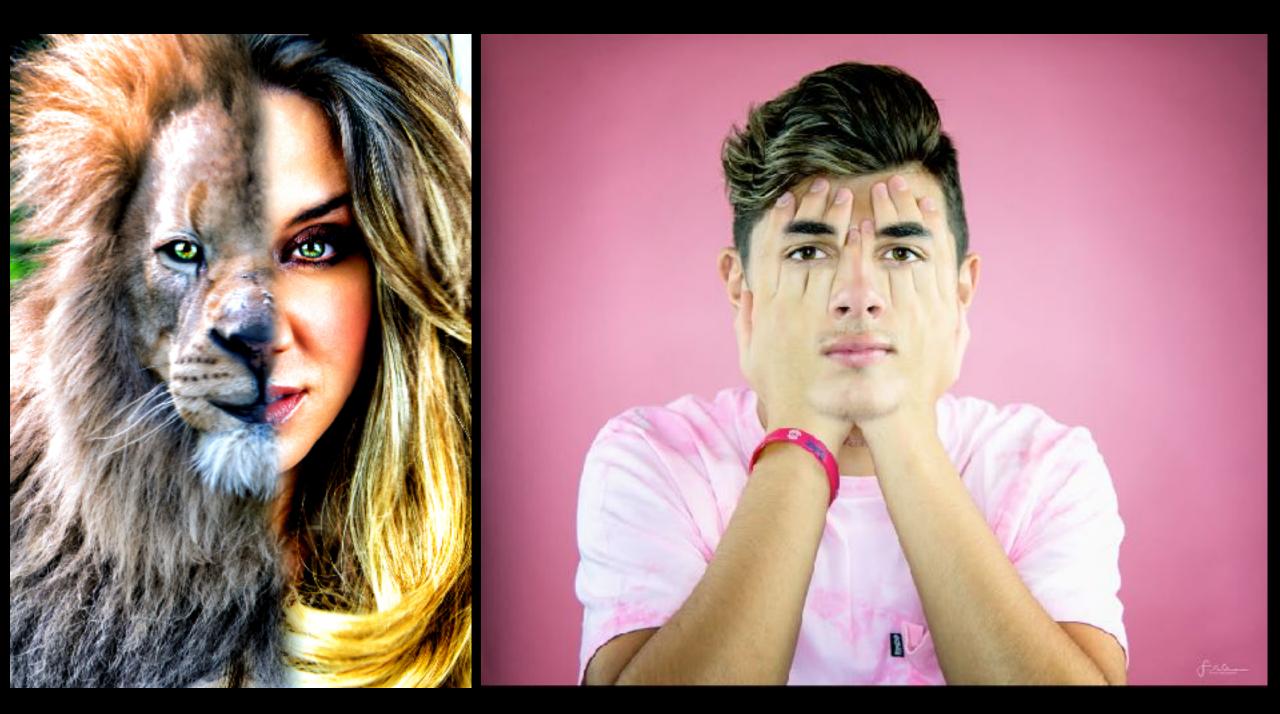

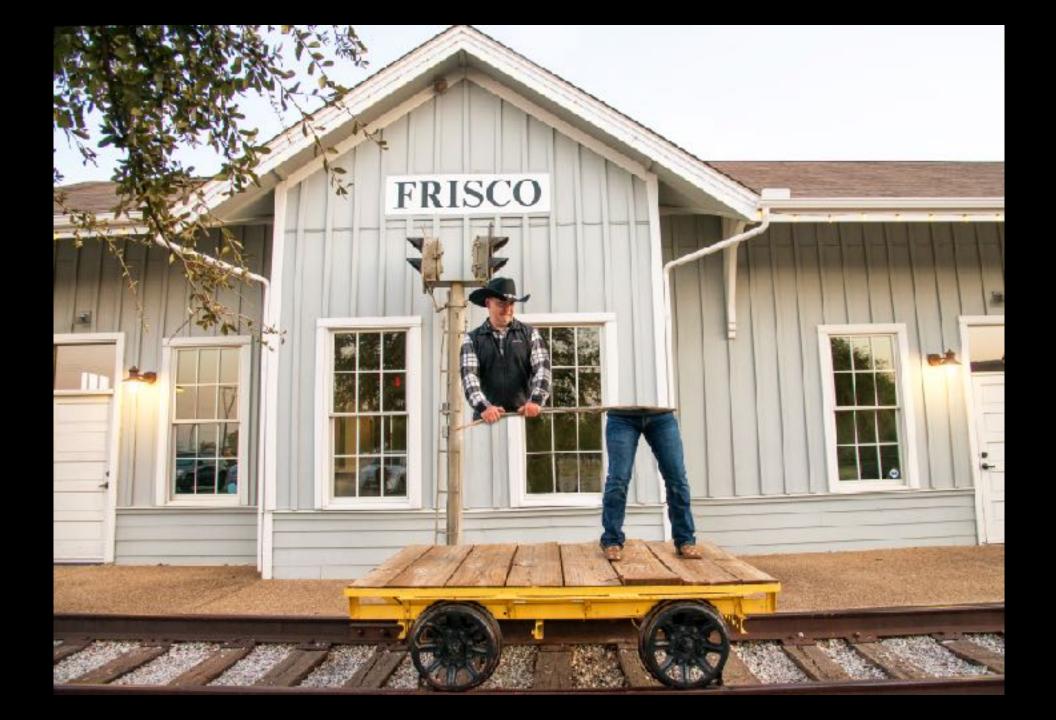

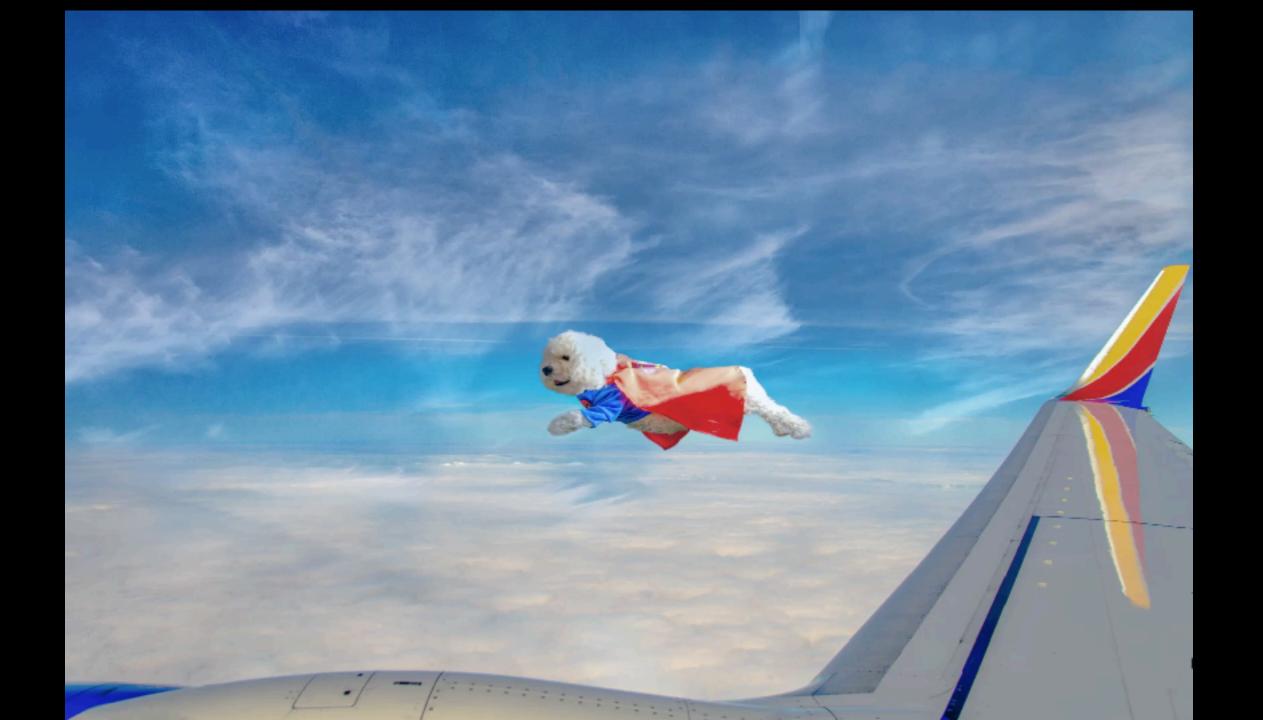

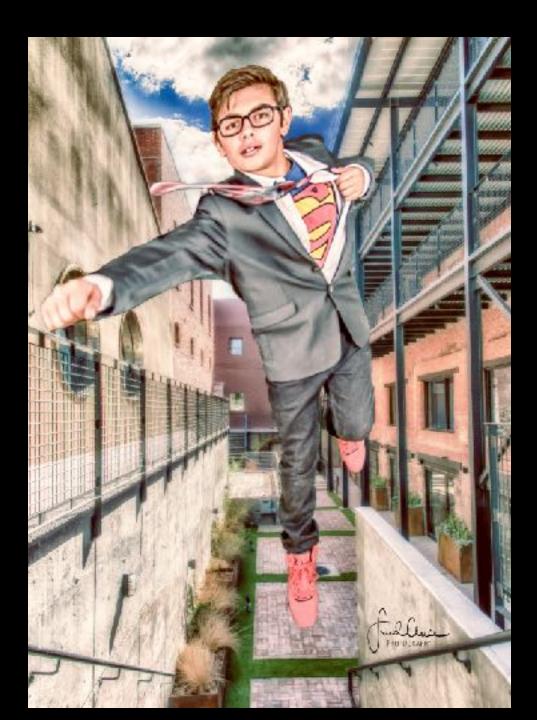

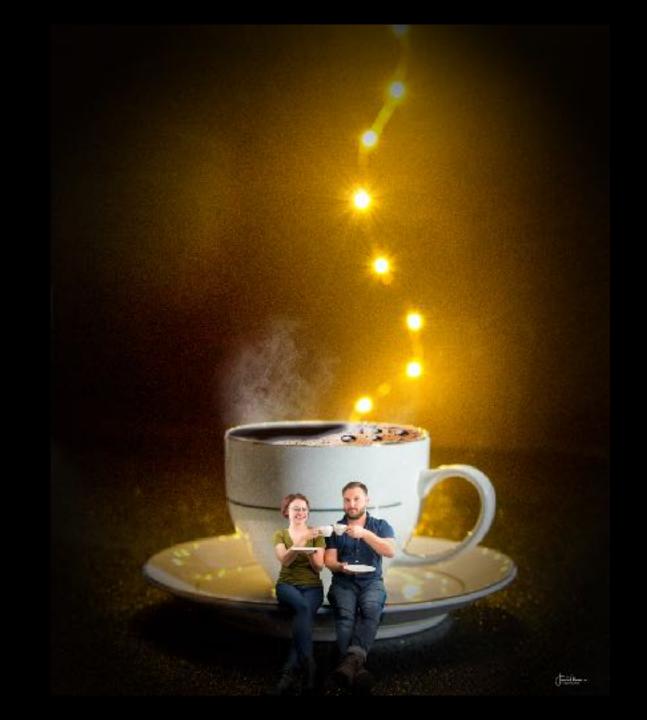

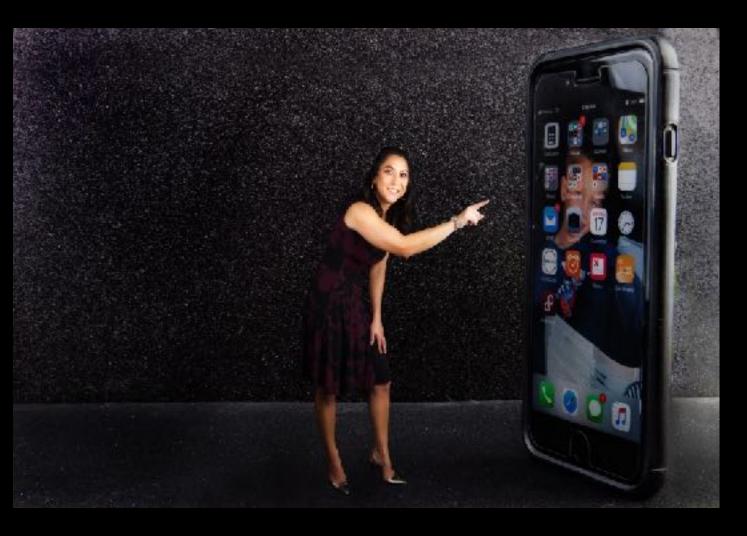

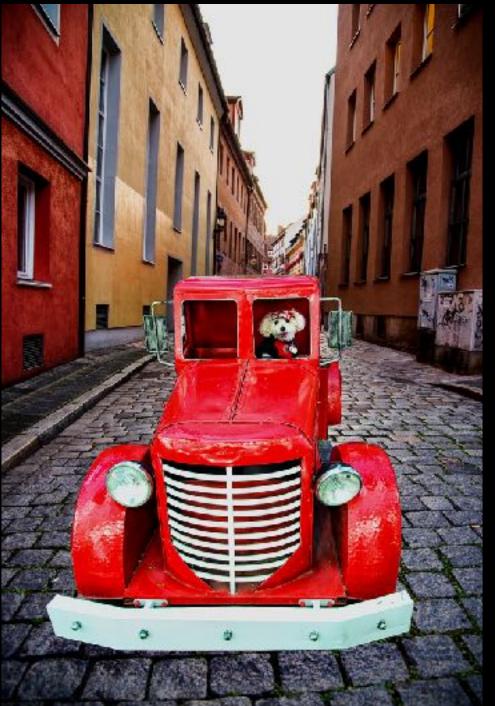

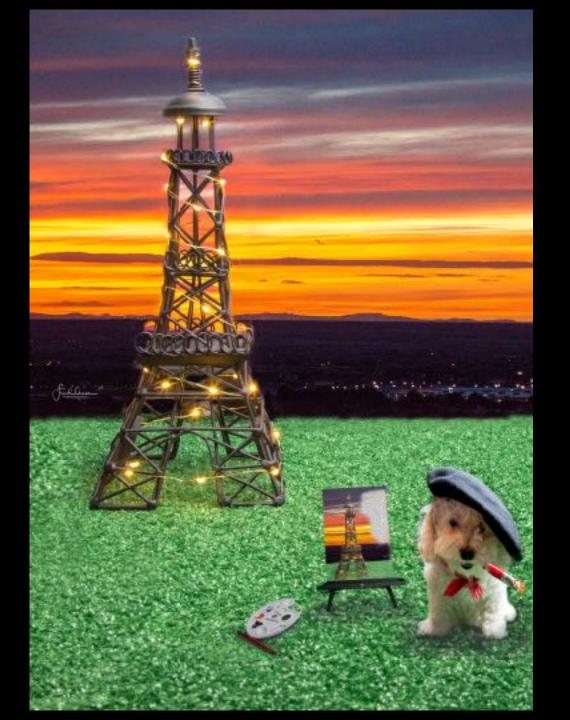

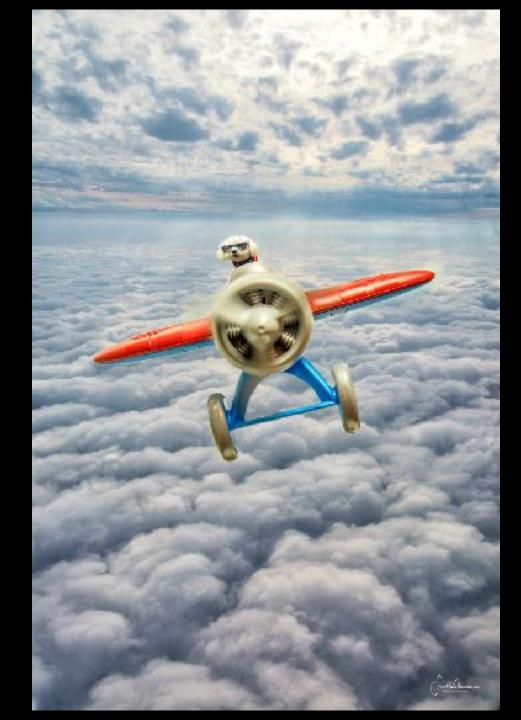

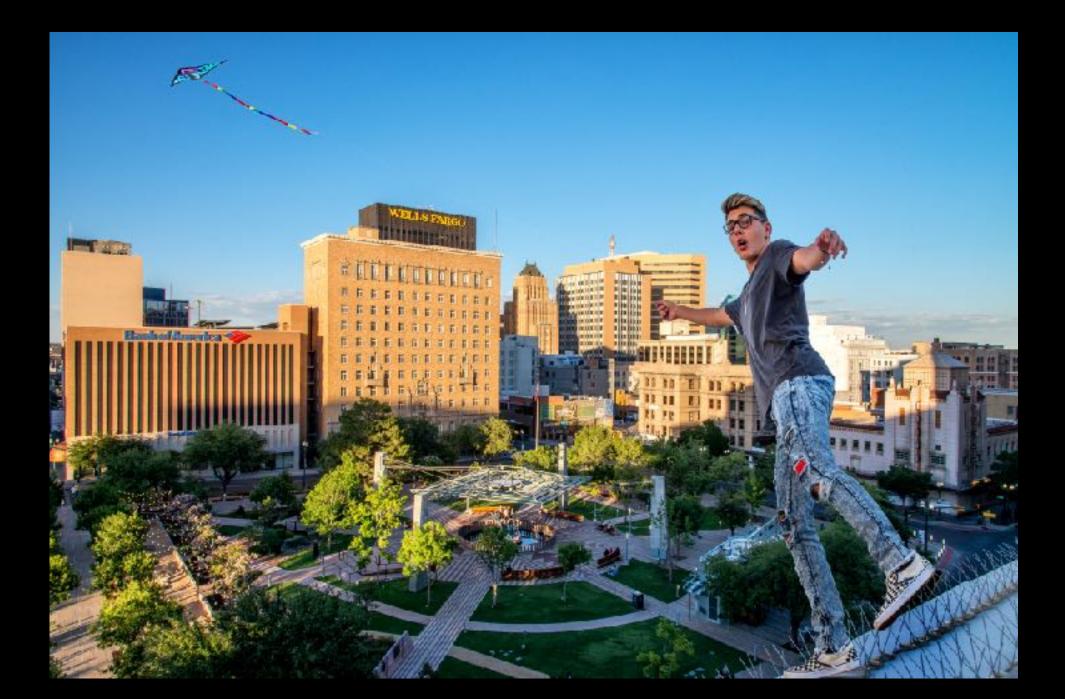

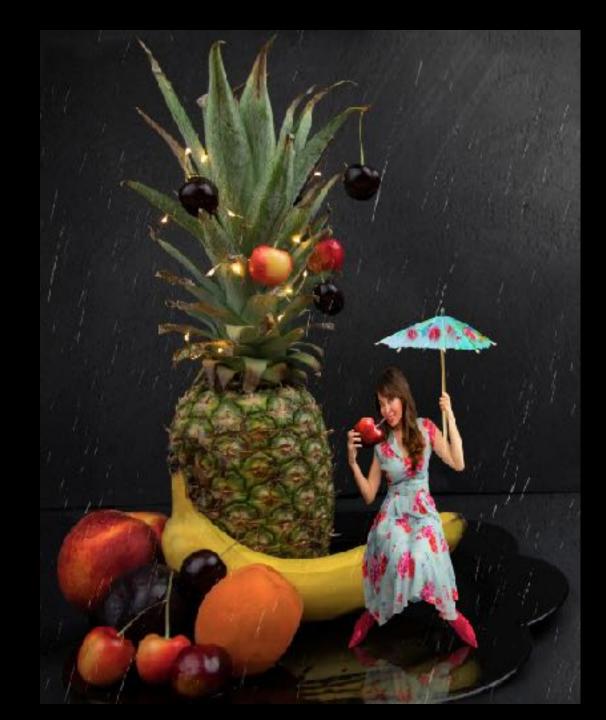

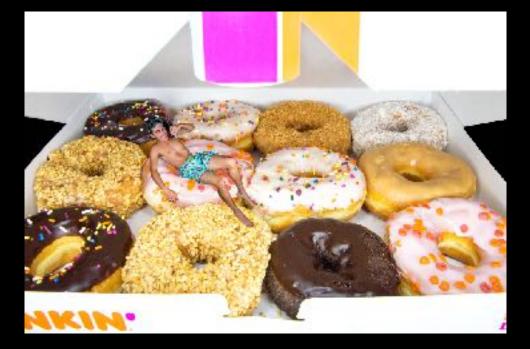

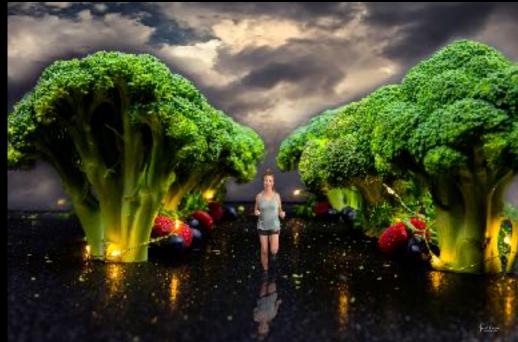

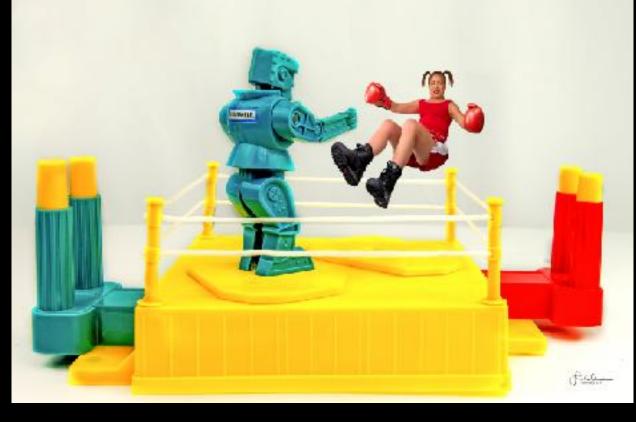

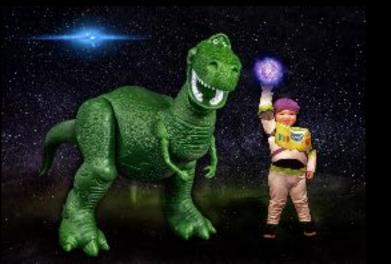

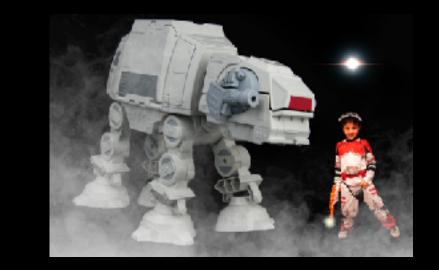

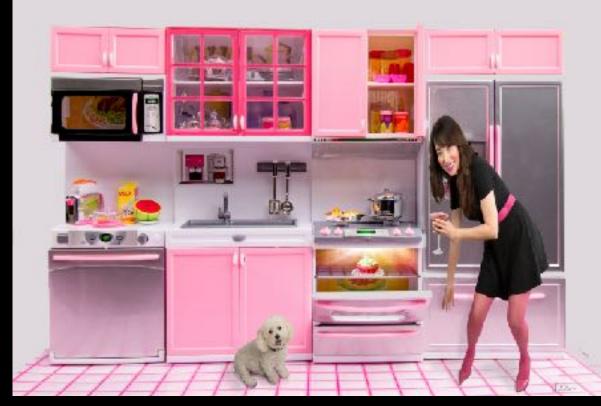

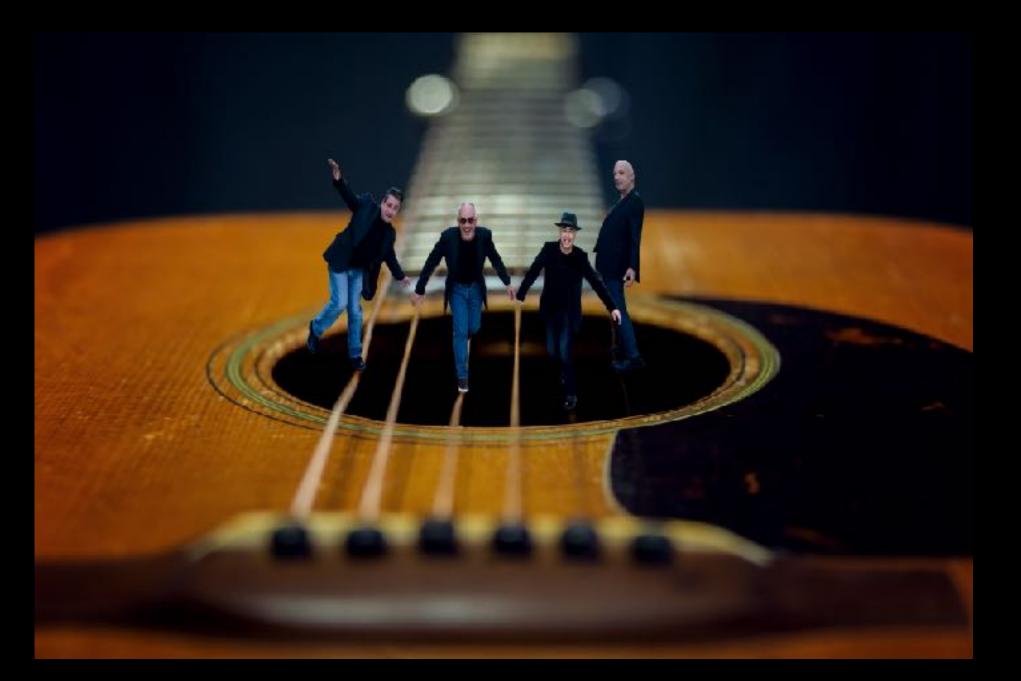

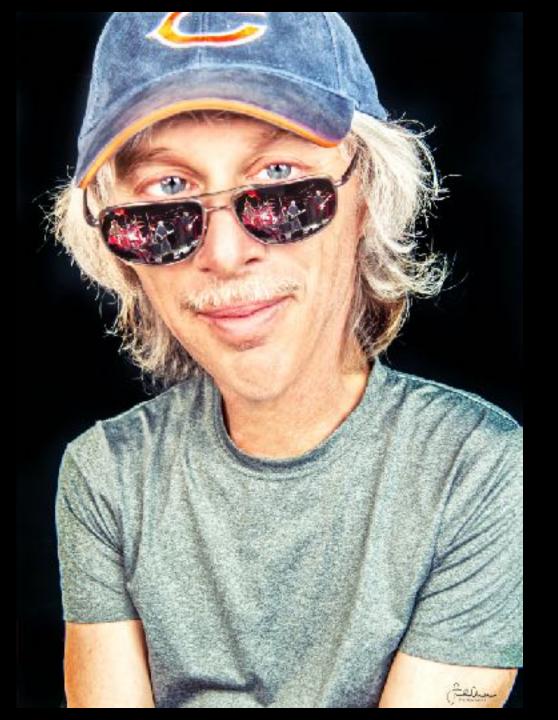

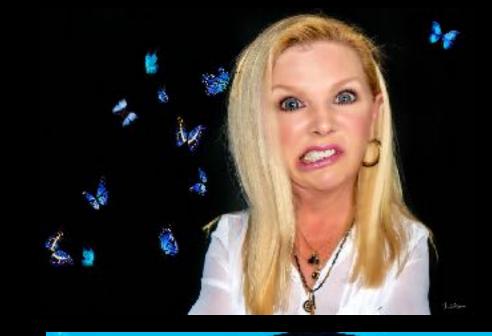

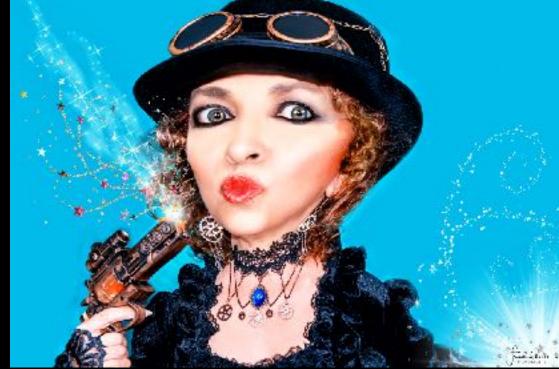

Before you shoot it, you have to see it.

Point of View

Lighting

Elements to shoot

Color palette

wardrobe

Accessories

Makeup

## Draw it out (even if you can't draw)

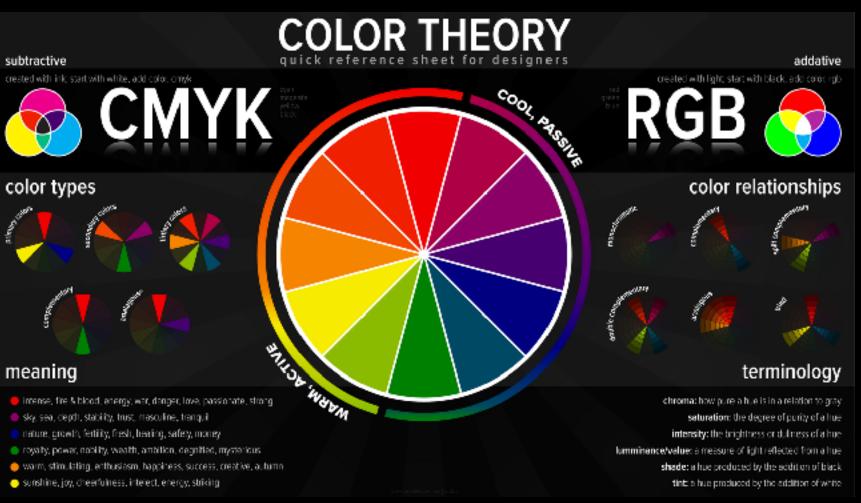

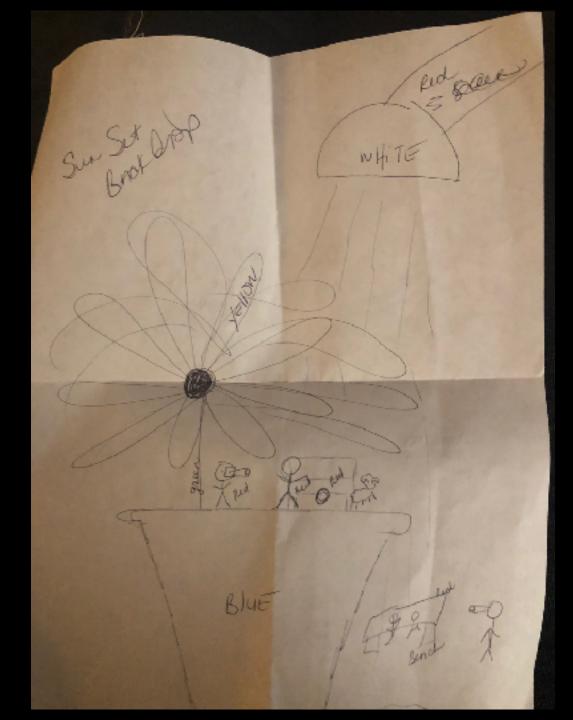

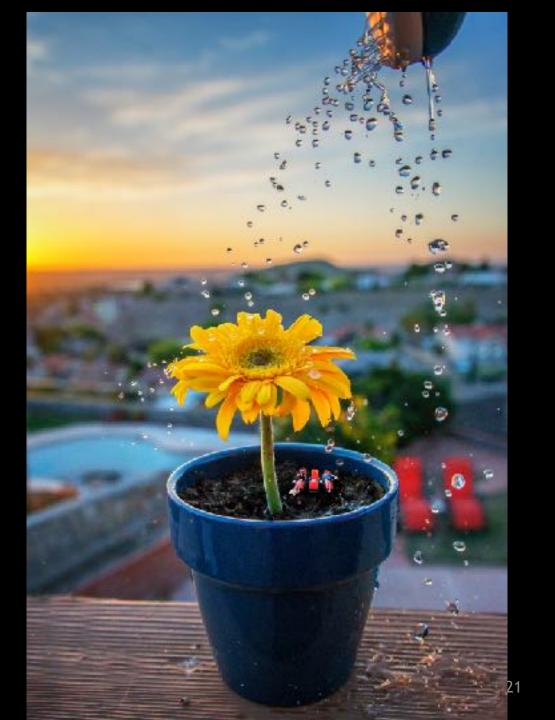

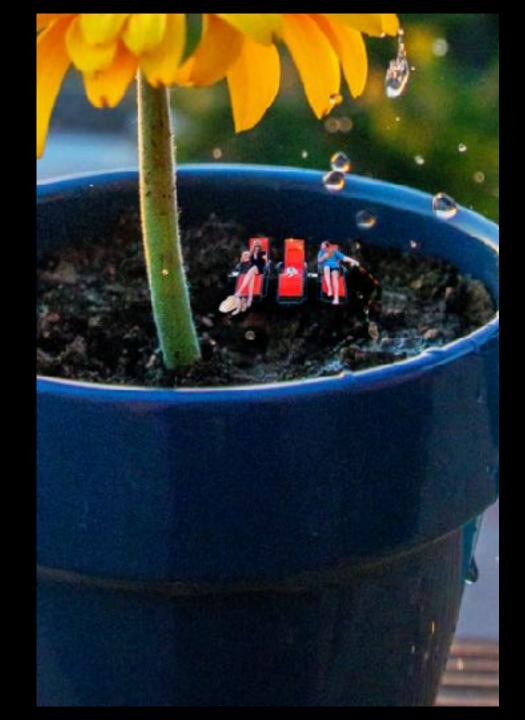

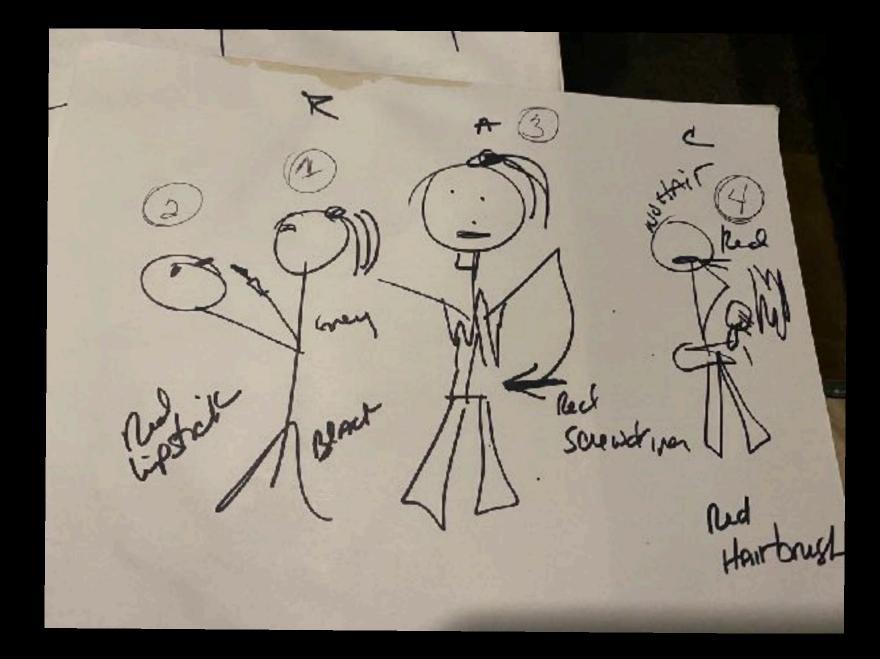

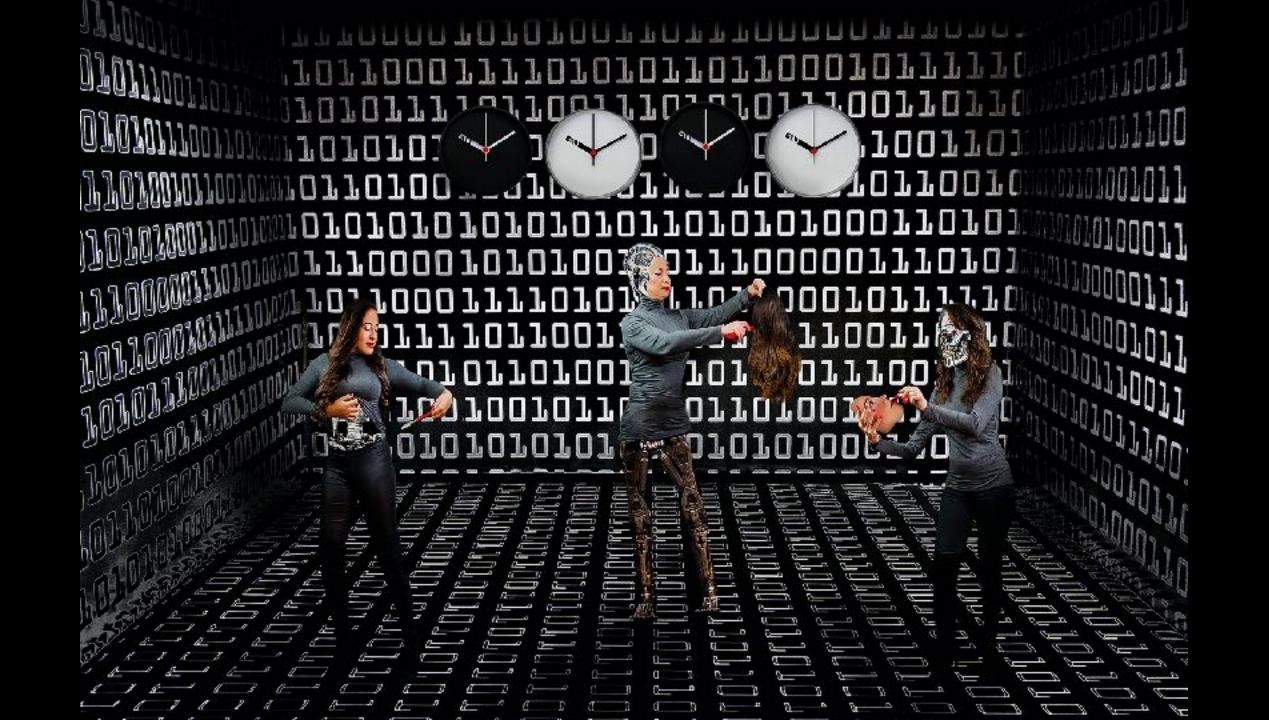

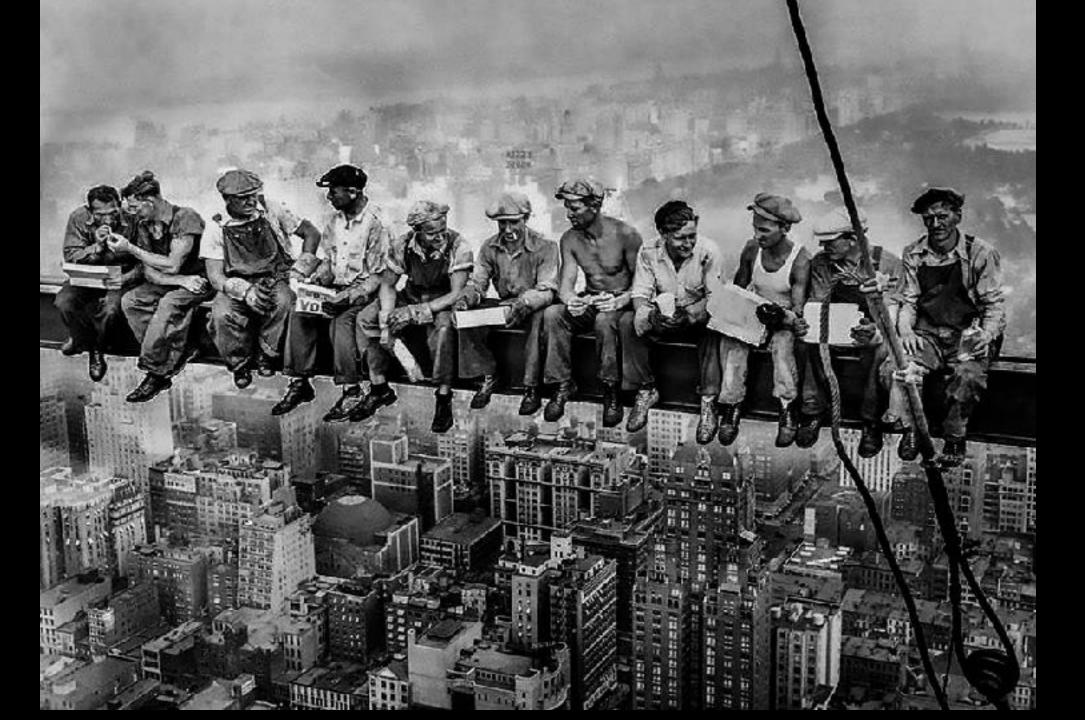

NEW YORK E NOMEN CUMENT took COLX? a clase -BuildingManager Carmen 533-4636

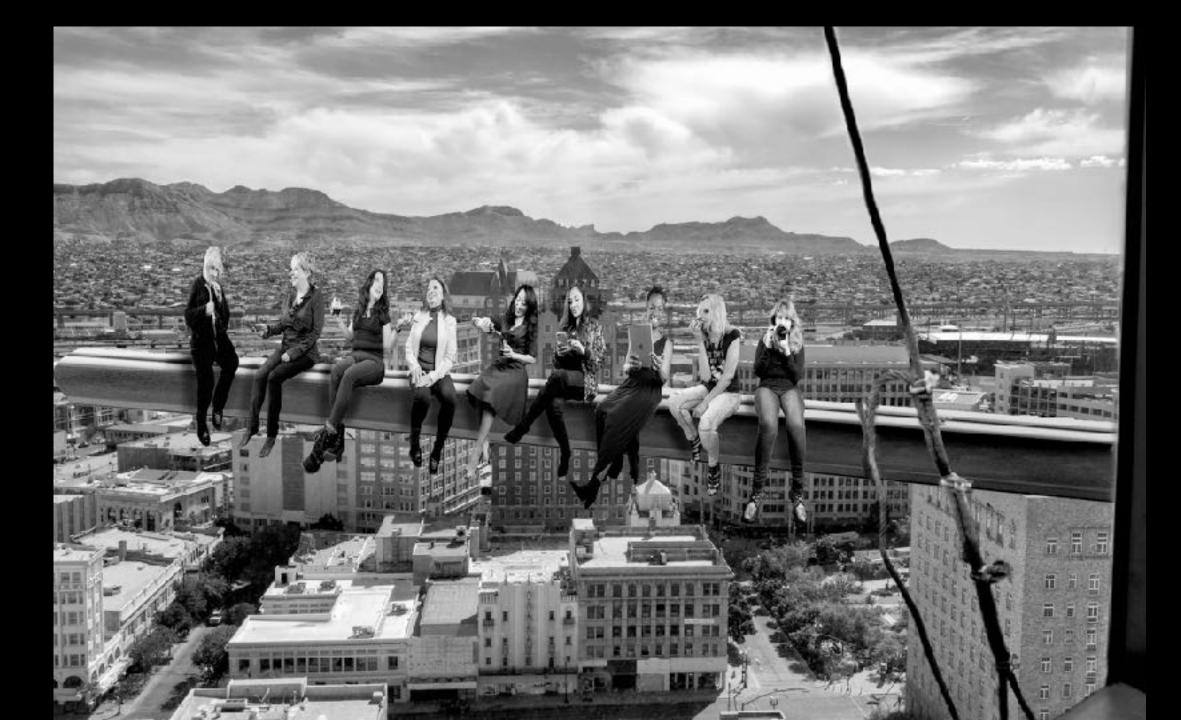

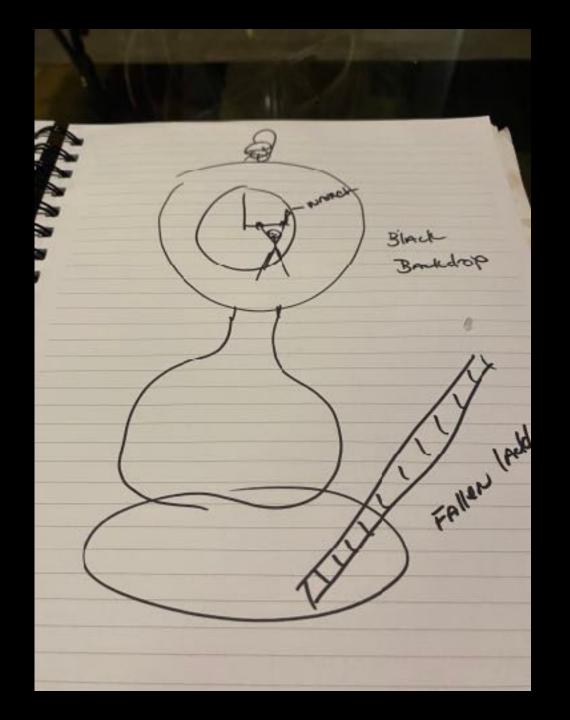

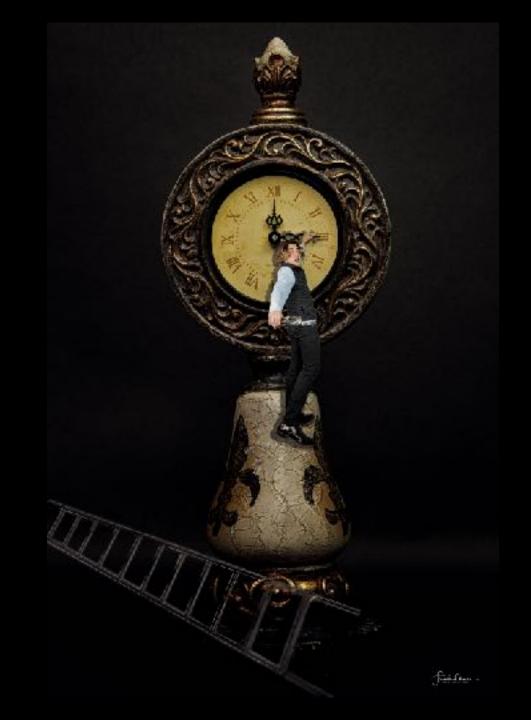

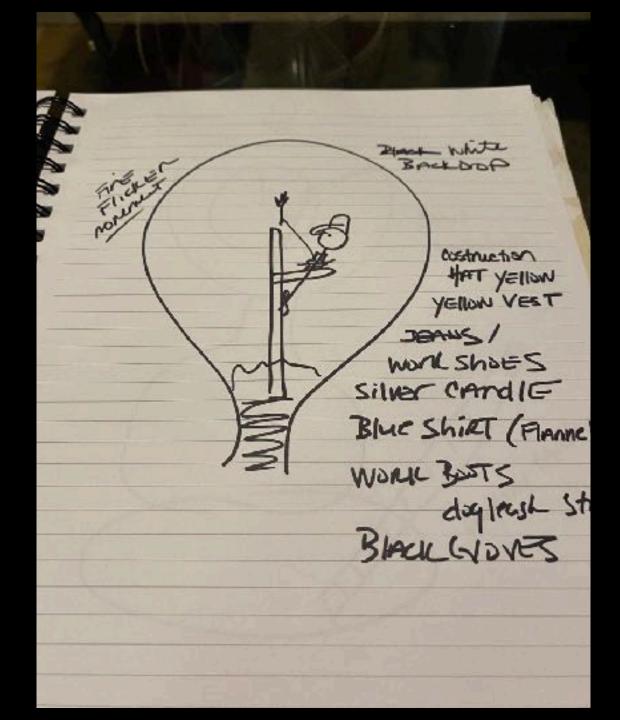

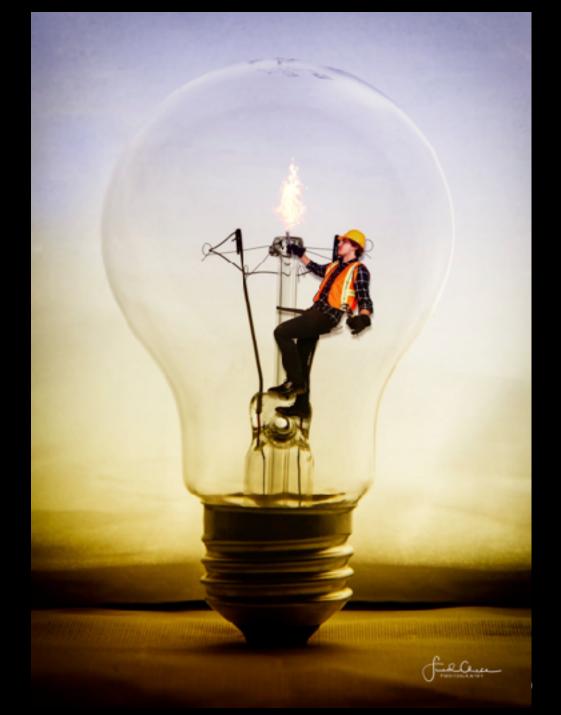

Baby 145 Cold ourside SNAN FLECTS Surgiasses BIAJL colored . 50 50 BILLE allin and Snowing Inside GARL BAUC grossing monuneur BIALIY Arm crossed (cold) PT onany

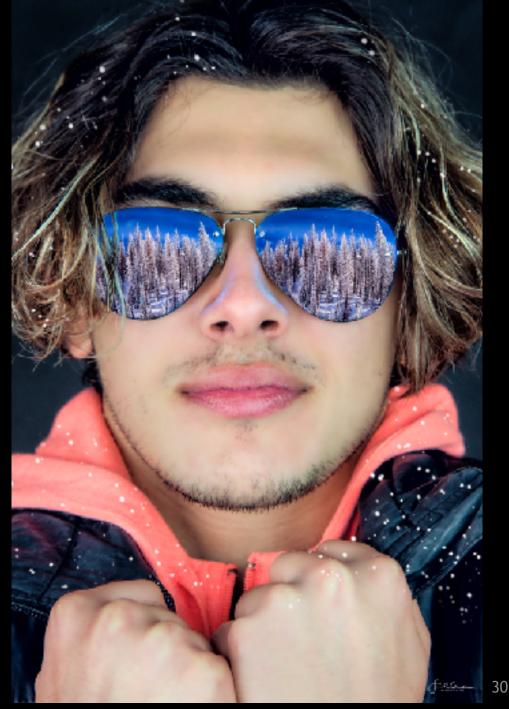

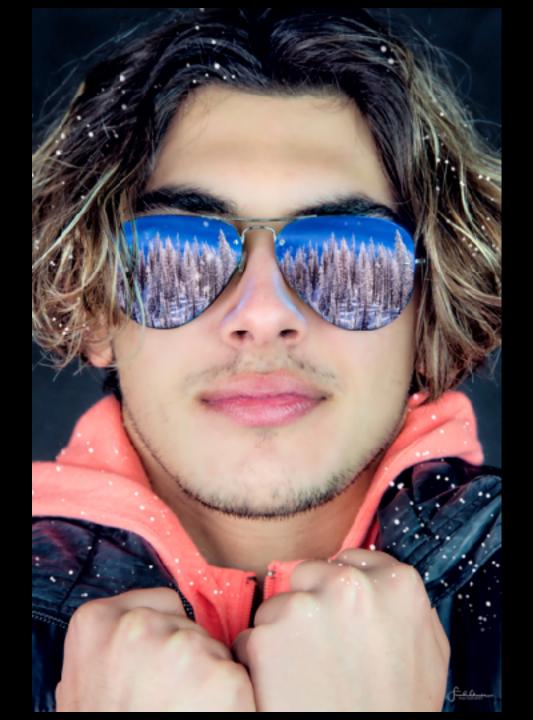

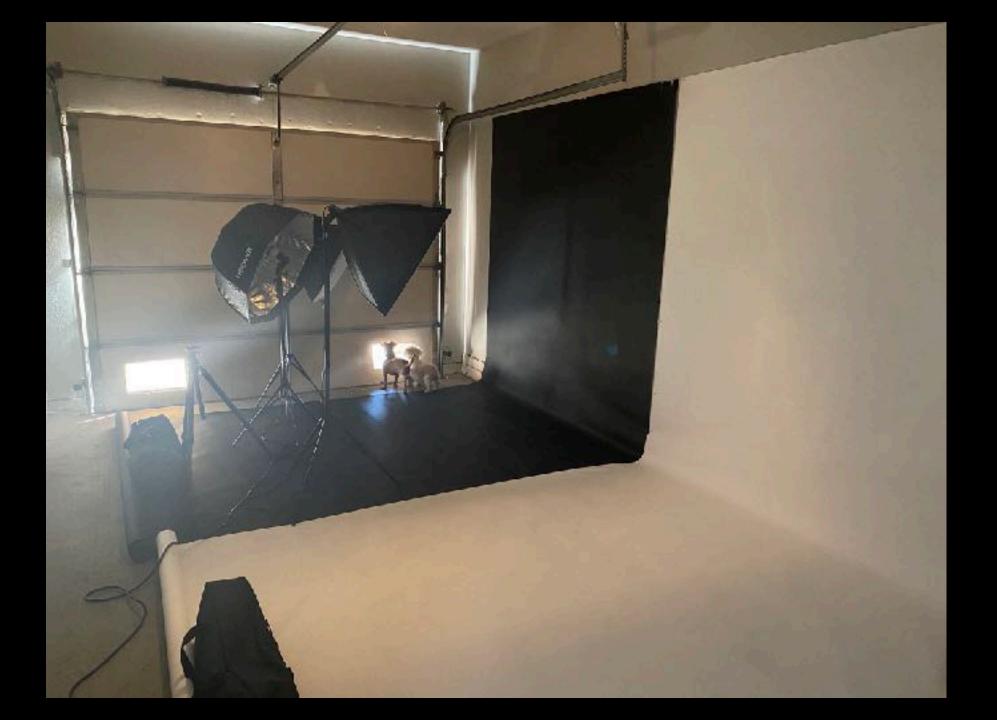

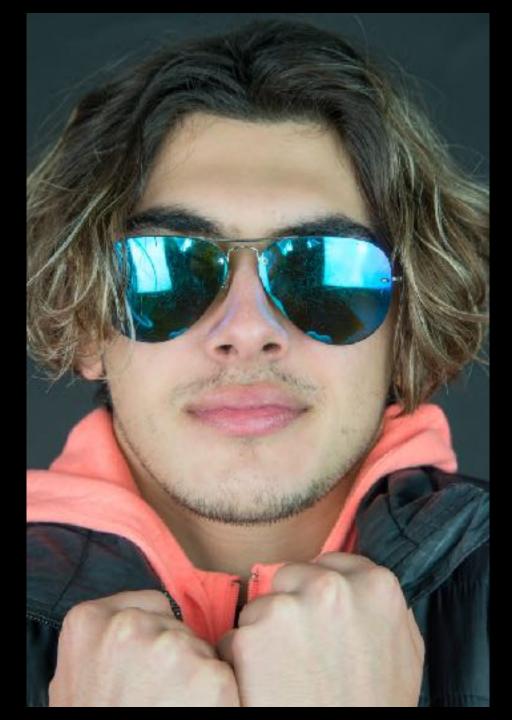

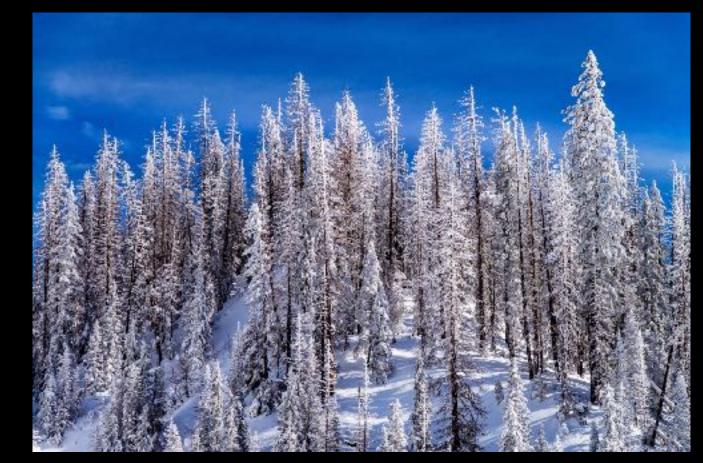

Lightroom allows you to view and edit an entire series of photos.

Photoshop is meant for creating one piece of art at a time.

There are multiple ways to do everything in Photoshop.

There are shortcuts for everything.

It has gotten much more user friendly in the last few years.

Tutorials are available in Photoshop.

|                                    | Name Street Street Stree Stree Stree |                              |
|------------------------------------|----------------------------------------------------------------------------------------------------|------------------------------|
| <u> </u>                           | Scholephar                                                                                                    | 200 CH                       |
| Result                             | Mac                                                                                                    | r:                           |
| Duplicate Current Layer            | L + M                                                                                                    | <tri +="" 1<="" td=""></tri> |
| Create a New Layer                 | Shift + M + N                                                                                                    | Shift + Ctr + N              |
| Mesge Leyers                       | H ( E                                                                                                    | card + E                     |
| Merge Visible Layers               | Shift + N + E                                                                                                    | Shift + Ctrl + E             |
| Group Layers                       | H+G                                                                                                    | <t< td=""></t<>              |
| Level: Command                     | 14 + L                                                                                                    | Ctrl + L                     |
| Curves Command                     | K + M                                                                                                    | Ctrl + M                     |
| Fill Current with Foreground Color | Option + Delete                                                                                                    | Alt + Backspace              |
| Change Brush Size                  | [ or ]                                                                                                    | [ or ]                       |
| Change Brush Hardness              | Shift + [ or ]                                                                                                    | Shift + [ or ]               |
| Move Tool                          | v                                                                                                    | v                            |
| Type Tool                          | Ť                                                                                                    | T                            |
| Dodge Teol                         | 0                                                                                                    | 0                            |
| Byrn Tool                          | Shift + O                                                                                                    | Suft + D                     |
| Brash Tool                         | 8                                                                                                    | 8                            |
| Default Colors                     | D                                                                                                    | D                            |
| Swap Foreground/Background         | x                                                                                                    | ×                            |
| Lagers Pasel                       | 17                                                                                                    | 17                           |
| Actions Panel                      | Option + P9                                                                                                    | Alt + 57                     |
| Increase Fort Size                 | Shik + M + >                                                                                                    | Shift + Ctrl + >             |
| Decresse Fost Size                 | Shik + 14 + <                                                                                                    | Shift + Ctri + <             |
| Image Site                         | M + Dption + I                                                                                                    | Ctr + Alt + I                |
| Cerren 3/1V                        | # + Option + C                                                                                                    | Curl + Alt + C               |
| Zham la                            | K+=                                                                                                    | Carl + a                     |
| Zoom Git                           | 8+-                                                                                                    | Ctrl + -                     |
| 2000 001                           | A                                                                                                    | 00141                        |

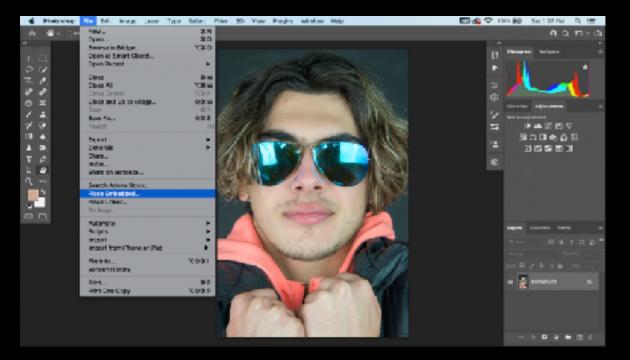

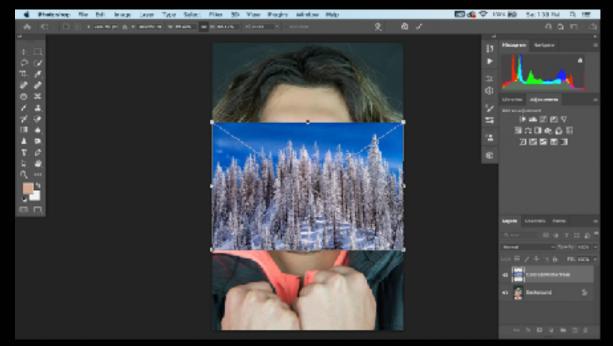

|            | Photoshop | the talk insur-                 | Law True   | Select 2 | Nor - 2   | D Yer                      | Pages     | whele     | Help           |            |      | 2 6 | ė<br>ž | 1 89-      | Bal 124179                                   | + 9 | н   |
|------------|-----------|---------------------------------|------------|----------|-----------|----------------------------|-----------|-----------|----------------|------------|------|-----|--------|------------|----------------------------------------------|-----|-----|
|            |           | Log Redu                        |            |          | <b>12</b> |                            |           |           |                |            |      |     |        |            |                                              |     |     |
|            | _         | 120.00 10023                    | 1278       |          |           |                            |           |           |                |            |      |     |        |            |                                              |     |     |
| $\pm 1$    |           | Face                            |            |          | 12        |                            |           |           |                |            |      |     | 10     | Service of | Belate                                       |     |     |
|            |           |                                 |            |          |           |                            |           |           | - 24           |            |      |     |        | 11         |                                              |     |     |
| n.         | 8         | 500 g                           |            |          | 1.1       |                            | 1000      |           |                | 100        |      |     |        |            |                                              |     |     |
|            | 1         | Copy Merge                      |            |          |           |                            | 100       |           |                |            |      |     | 2      |            |                                              |     |     |
|            | 5I -      | 170510                          |            |          | 8 a 🖉     |                            | 11        | -         | 100            |            |      |     | 0      |            |                                              |     |     |
|            | 1         | Paste Specia                    | 4          |          | - 1       |                            | 12        |           |                | 1 Date     |      |     |        |            | According                                    |     |     |
| 10         | <b>1</b>  | Oast                            |            |          | - 2       |                            |           |           |                |            |      |     | 2      | A86 m m6   |                                              |     |     |
| 100        | 11        | Search                          |            |          | ** 🞇      | 1.                         | Contract. |           |                | TOWNER.    |      |     | 1      |            | 1 <b>1</b> 1 1 1 1 1 1 1 1 1 1 1 1 1 1 1 1 1 |     |     |
| <b>F</b> . |           | Over: Spell<br>Find and No      |            |          | 1         | ALC: NO.                   | -         | 2-12      | and the second | 11.4       |      |     | 12.    |            | 66 II 68 A                                   |     |     |
|            |           | FI_                             |            |          | . 5       | Cash                       | Mainta    | 100       |                | THE R      | 100  |     |        | 2          |                                              |     |     |
| T. 1       | 8         | 57.540                          |            |          | 2 m 👔     | 10000                      | 10.01     |           |                | - 100      |      |     | 8      |            |                                              |     |     |
| A. 1       | •         | Contrac-Jun                     | orFL.      |          |           | 1.61                       | 12.3      |           |                |            |      |     | _      |            |                                              |     |     |
| а, -       |           | Same-Au                         | 19.5 21.0  |          | 10 1      | TO BE AN AVAILABLE         | COM 2     | 22        | 1              | 10.0       | S.I. |     |        |            |                                              |     |     |
|            | 4         | Puppet Wars                     |            |          |           | again                      |           | -         | 7.24 T         | 100        |      |     |        |            |                                              |     |     |
|            |           | Perspective<br>V PINE TRAVES    |            |          |           | Scale                      |           |           |                | <b>MIZ</b> |      |     |        |            |                                              |     |     |
|            |           | Darshan                         |            |          |           | ectate.                    |           |           |                | P          |      |     |        |            |                                              |     |     |
|            |           | ALTO F. B. (1)                  |            |          |           | Doley I                    |           |           |                |            |      |     |        | 10,000     |                                              |     |     |
|            |           | Ja An Filenel I<br>Siry Papince |            |          |           | POTSBOOR                   |           |           |                | -          |      |     |        |            |                                              |     | 0.5 |
|            |           |                                 |            |          | _         | Nes                        |           |           | _ /            | 1.00       |      |     |        | Firms      |                                              |     |     |
|            |           | Define Drast<br>Define Parket   |            |          |           | Roll's Micror              |           |           |                | 1          | 12   |     |        |            |                                              |     |     |
|            |           | Sering Quera                    |            |          |           | Solit Meno                 |           |           | - 44           | 90.1       | 18   |     |        | -          |                                              |     |     |
|            |           | Punge                           |            |          |           | Split Marph<br>Barranya wa |           |           | 1              | 1.14       |      |     |        | •          |                                              |     |     |
|            |           | Adaba PDF 1                     | and so the |          |           | Rotate 180                 | e         |           |                | 4          |      |     |        | a 🕺        | Security                                     |     |     |
|            |           | Presets                         |            |          | £         | Action 90*                 | Clockwis  |           |                | 1000       |      |     |        |            |                                              |     |     |
|            |           | Remarks Conv                    | -arotom    |          |           | Botate 90*                 | Counter I | Clockvine |                | 200        |      |     |        |            |                                              |     |     |
|            |           | Color Satsing                   |            |          |           | Hip Horizo                 |           |           |                | 22.1       |      |     |        |            |                                              |     |     |
|            |           |                                 |            |          |           | <b>Filip Vertica</b>       | ul i      |           |                |            |      |     |        |            |                                              |     |     |

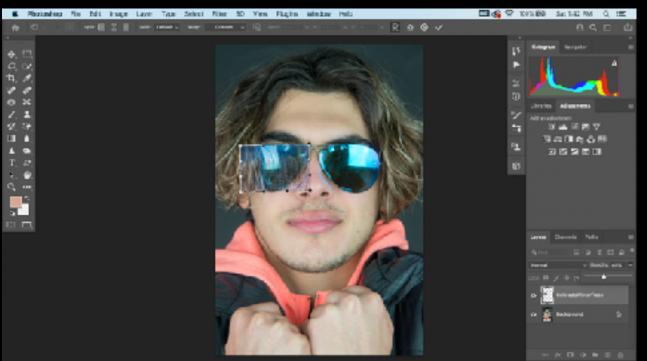

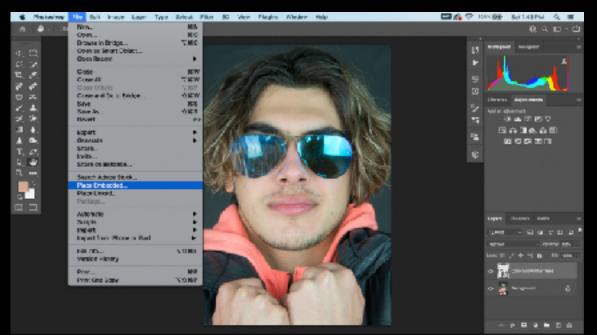

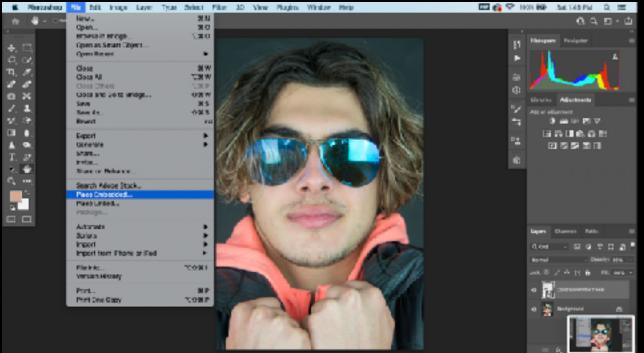

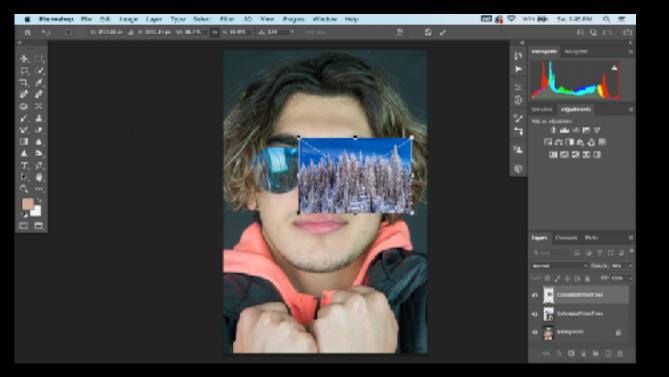

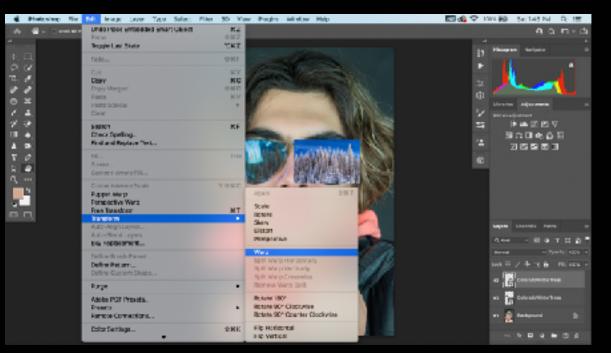

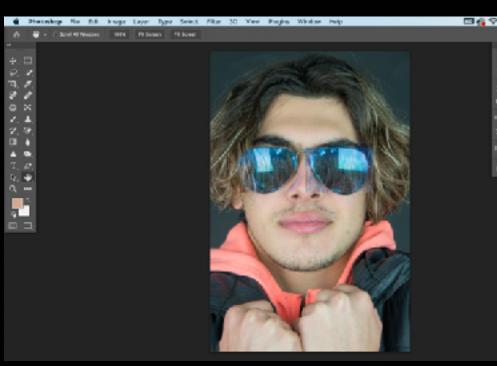

| 10 | n 🖥          | ÷.  | Set. | 127     | PM | - ñ  | 1   |   |
|----|--------------|-----|------|---------|----|------|-----|---|
|    |              |     |      | 9       | 1  | . 10 | ٠t  | 2 |
|    |              |     |      |         |    |      |     |   |
| Ð. | Field Street | 4.4 |      | an la s |    |      |     |   |
| •  |              | 1   |      |         |    |      | •   |   |
|    |              | 4   | _    |         |    | 1    |     |   |
| 0  |              |     |      |         |    |      |     |   |
| 2  | -            |     |      |         |    |      |     |   |
| -  |              | 4   |      |         |    |      |     |   |
| 1  |              | 5   | ÷ (  |         | â  |      |     |   |
|    |              | 2   | 2    | 2       | ы  |      |     |   |
| e  |              |     |      |         |    |      |     |   |
|    |              |     |      |         |    |      |     |   |
|    |              |     |      |         |    |      |     |   |
|    |              |     |      |         |    |      |     |   |
|    |              |     |      |         |    |      |     |   |
|    | Lan          |     | Dan  |         |    |      |     |   |
|    | 0,0          | N   |      |         |    |      | 2   | ł |
|    |              | •   |      |         |    |      | W64 |   |
|    |              | а,  | / 4  | - II    |    | •    |     |   |
|    |              | Ê   |      |         |    | -    |     |   |
|    |              | 10  |      |         |    | -    |     |   |
|    |              | 4   |      | -       |    |      |     |   |
|    |              | -   |      |         |    |      |     |   |
|    |              |     |      | •       |    | 1    |     |   |

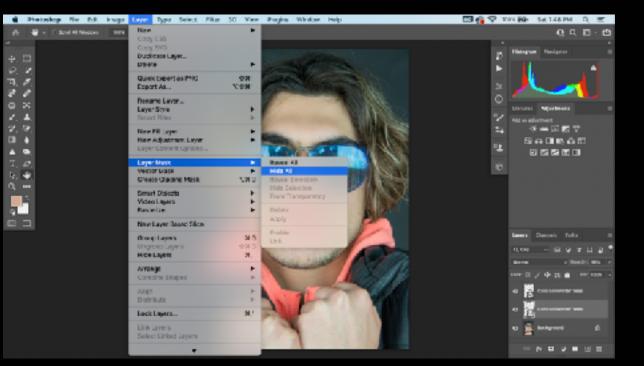

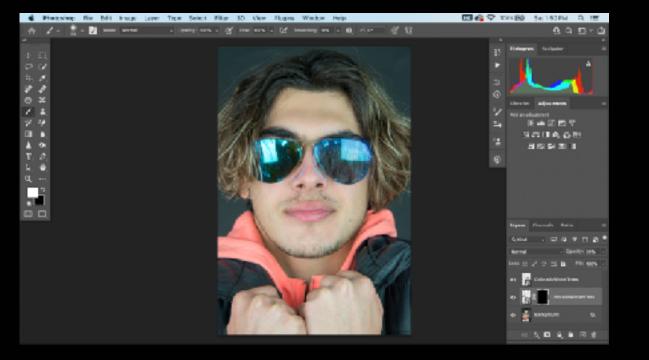

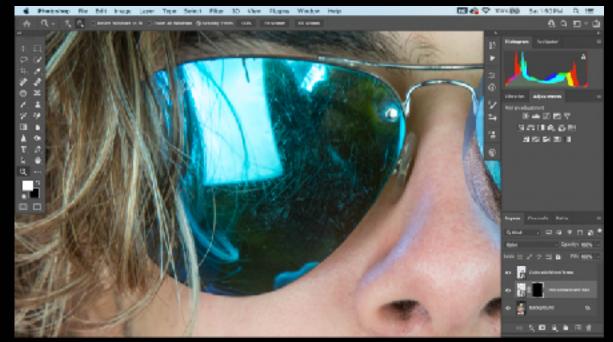

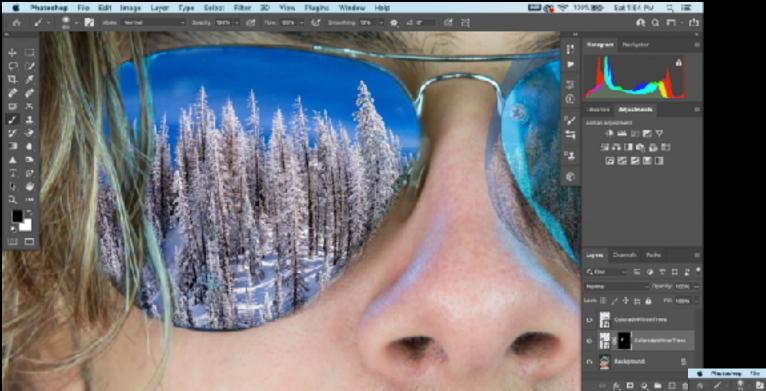

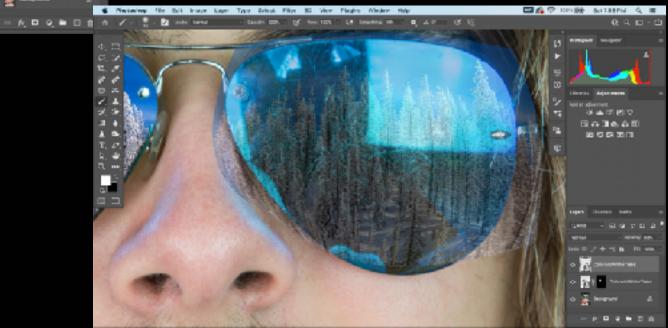

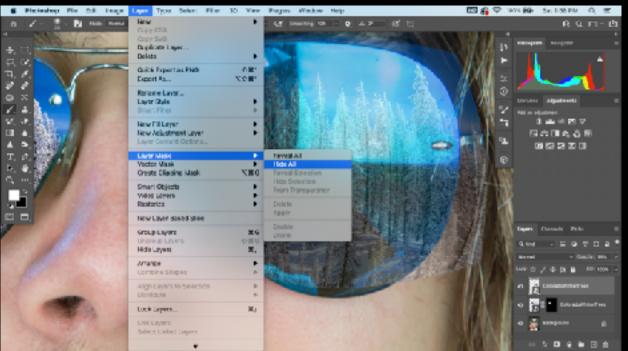

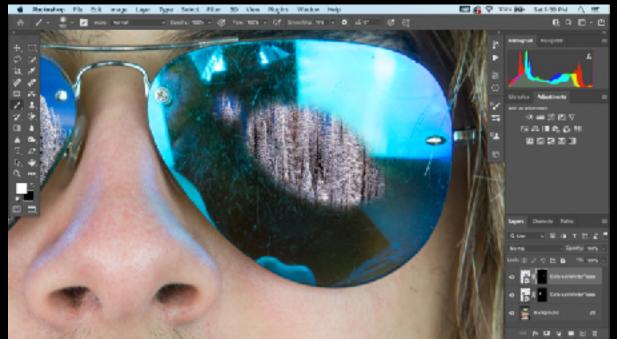

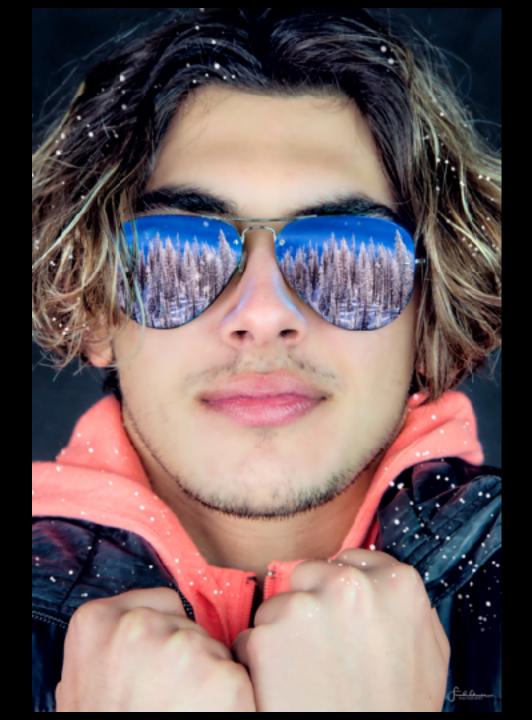

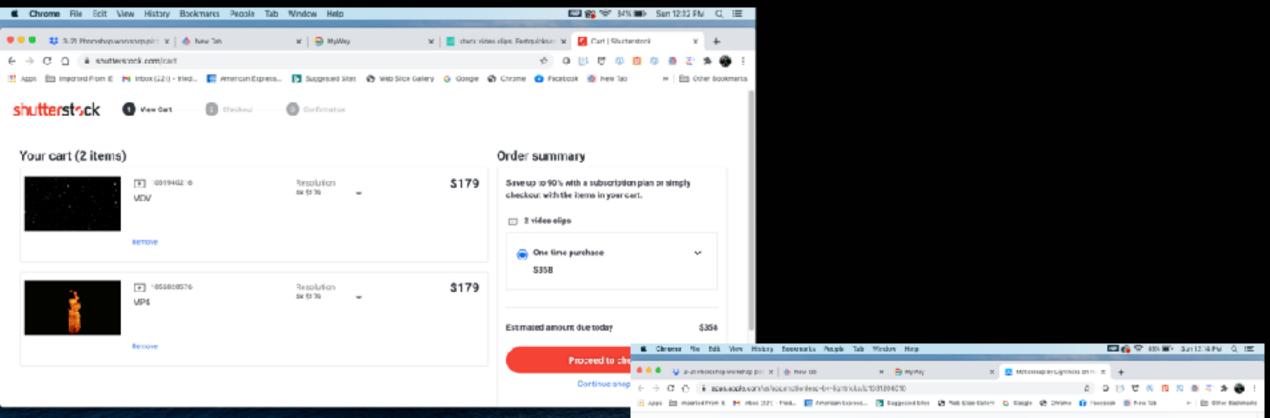

### App Store Preview

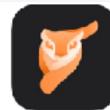

Motionleap by Lightricks (ii) Picture Animation & 3D 5d ting Lightlicks Ltd.

Free - Differs In App Funcheses

### Screenshots where we

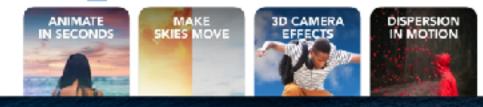

# Making a Selection

Isolating part of an image so you can work on that area without affecting the rest of the image.

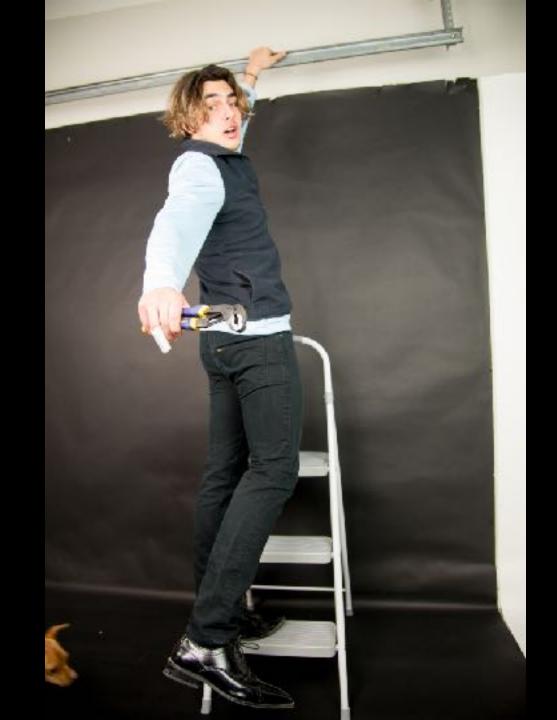

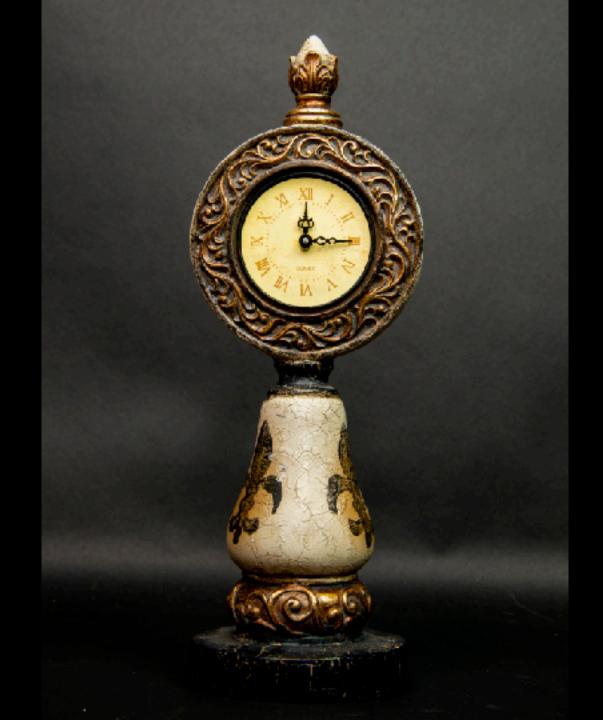

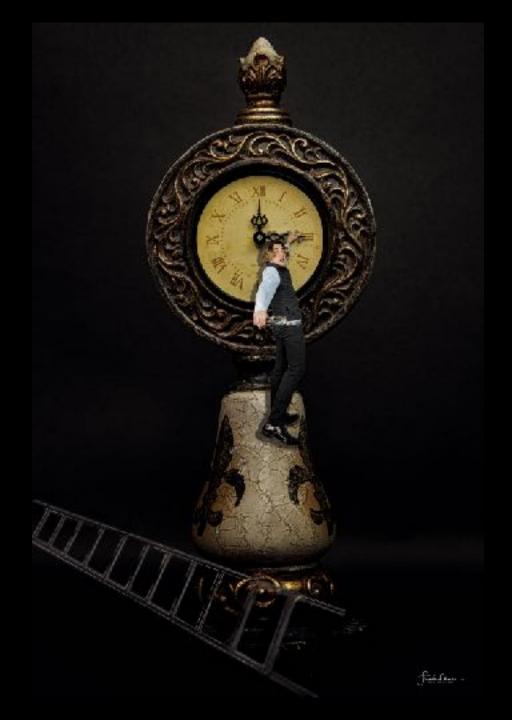

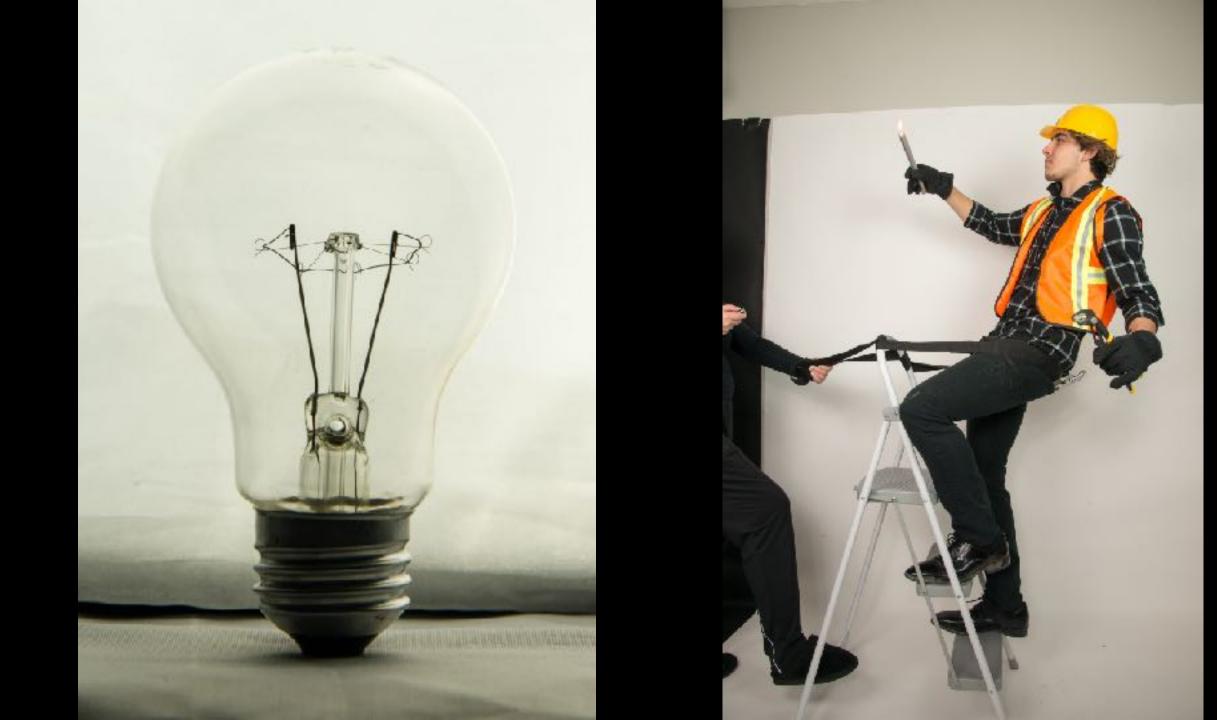

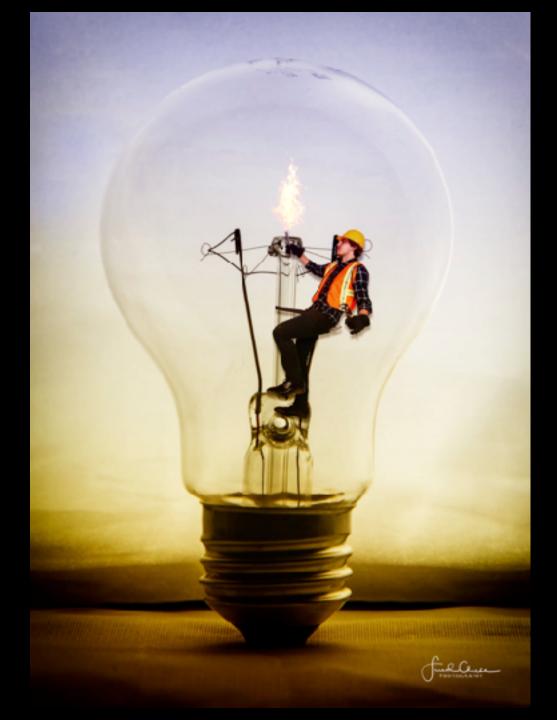

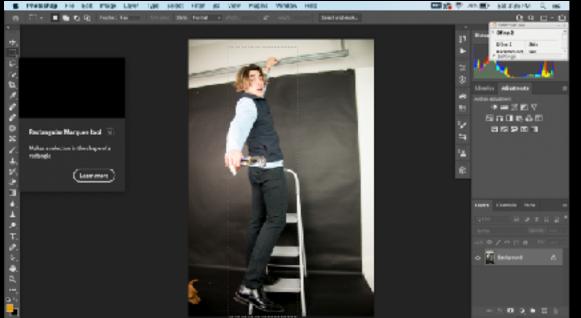

Rectangular Marquee Tool -Elliptical Marquee Tool

> Select rectangles, or ellipses. Squares, if you use the shift key.

## Lasso Tool - Polygonal, Magnetic

### "Trace" a selection using magnetic help

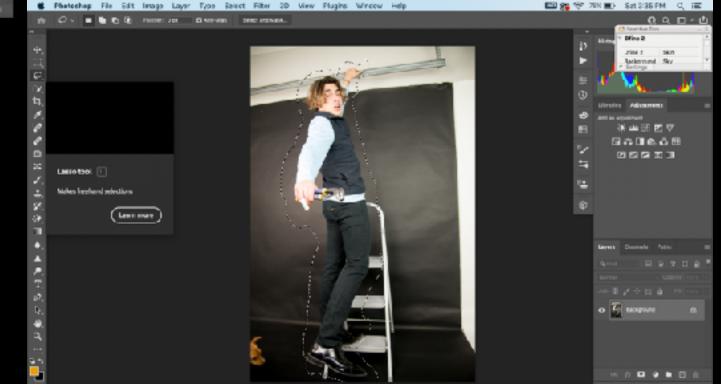

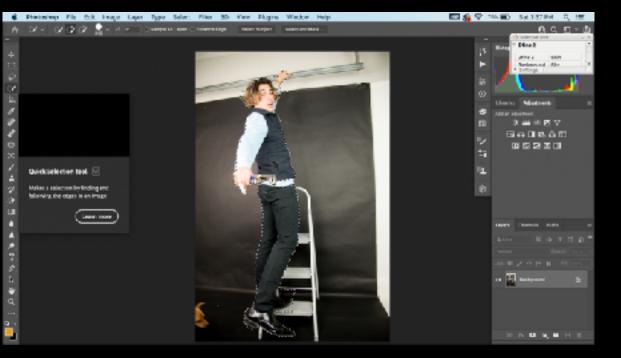

# Quick Selection Tool: -Magic Wand

"Paint" a selection using an adjustable round brush tip.

# Drop Down Select Menu:

Color Range Focus area Select Subject Sky

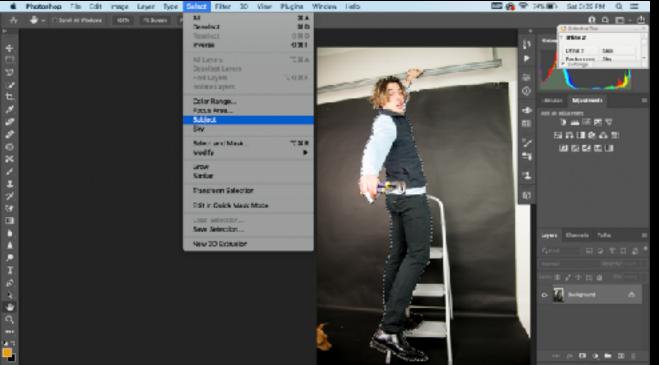

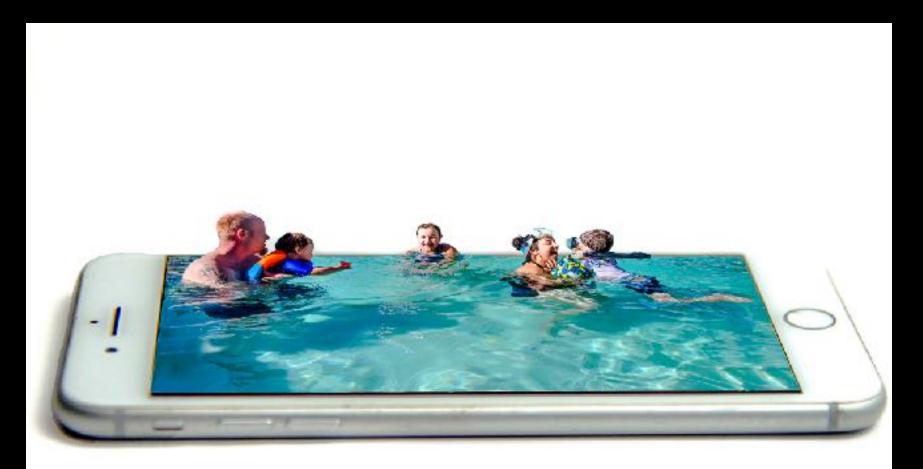

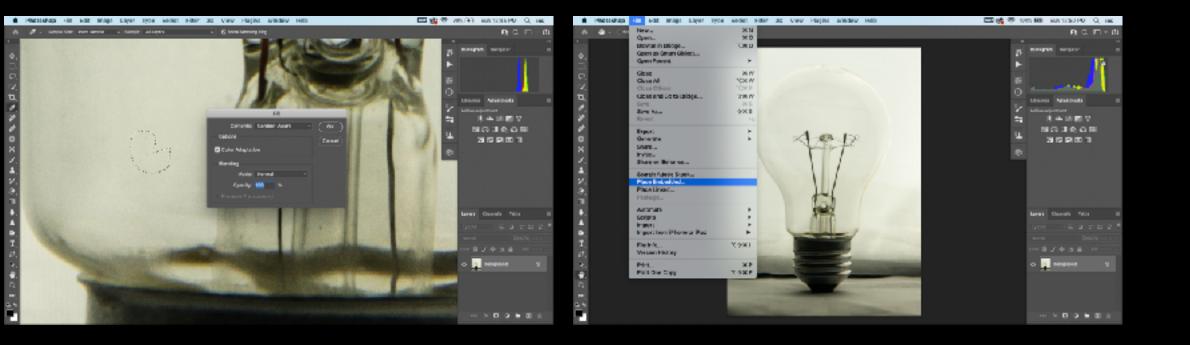

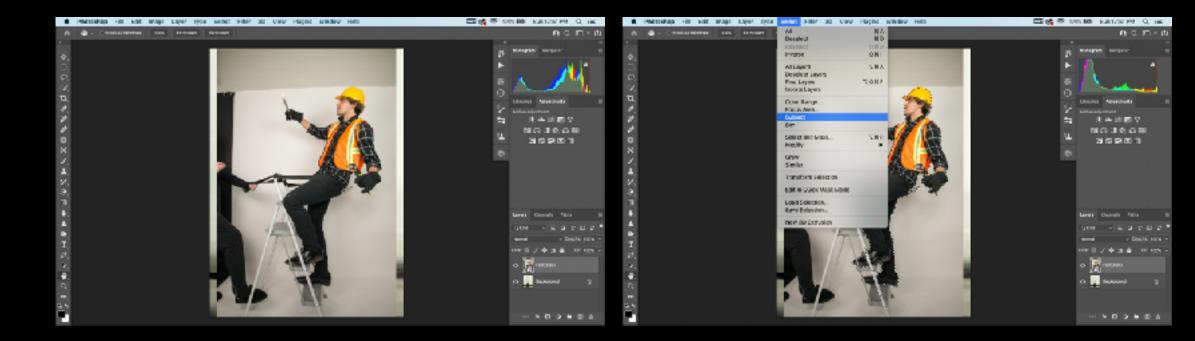

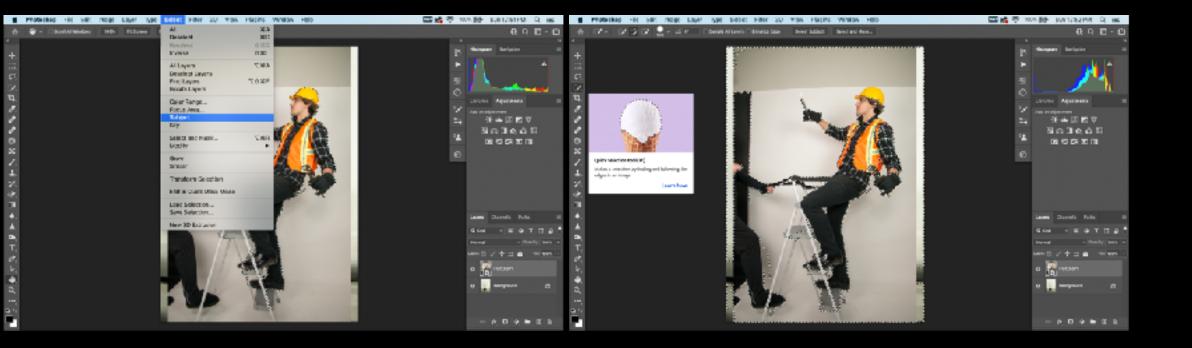

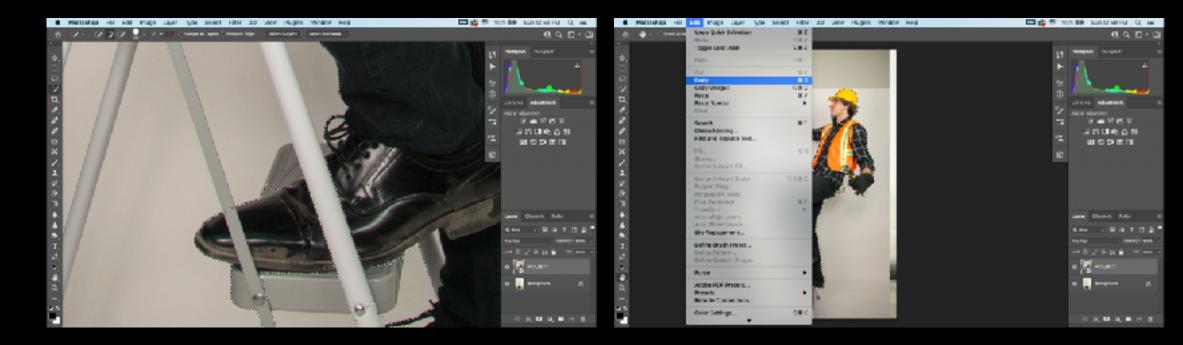

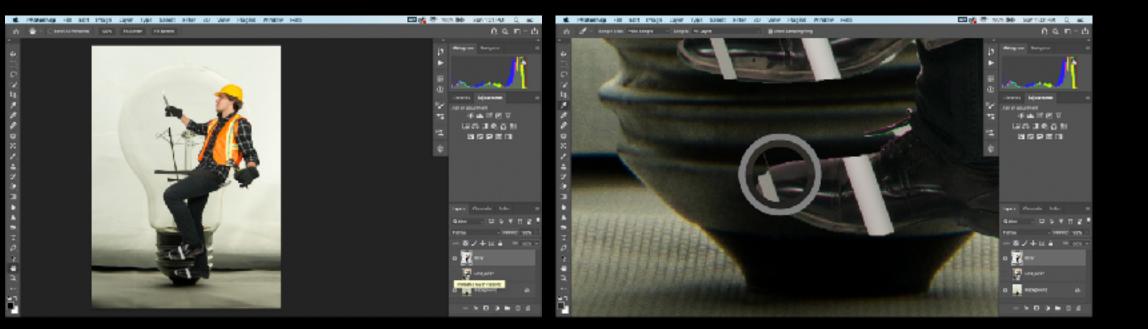

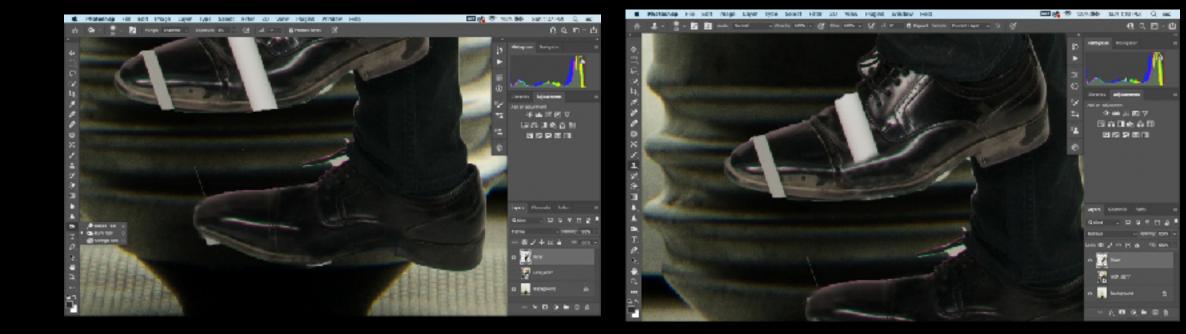

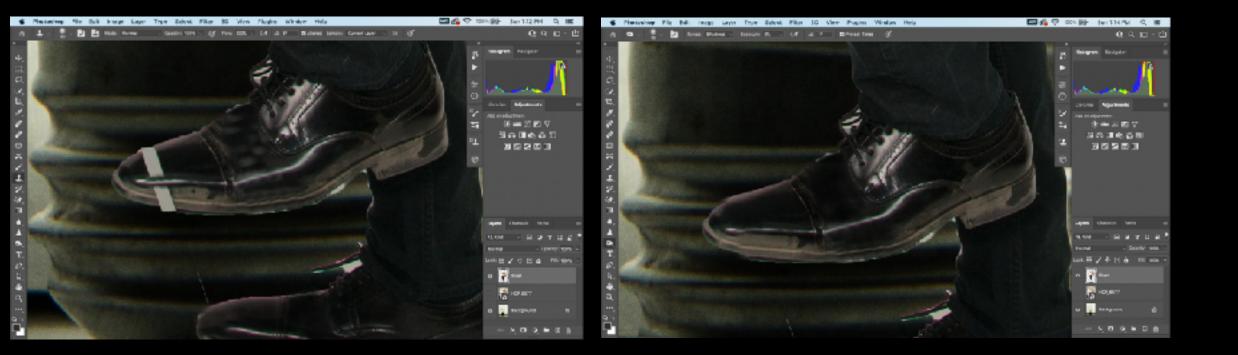

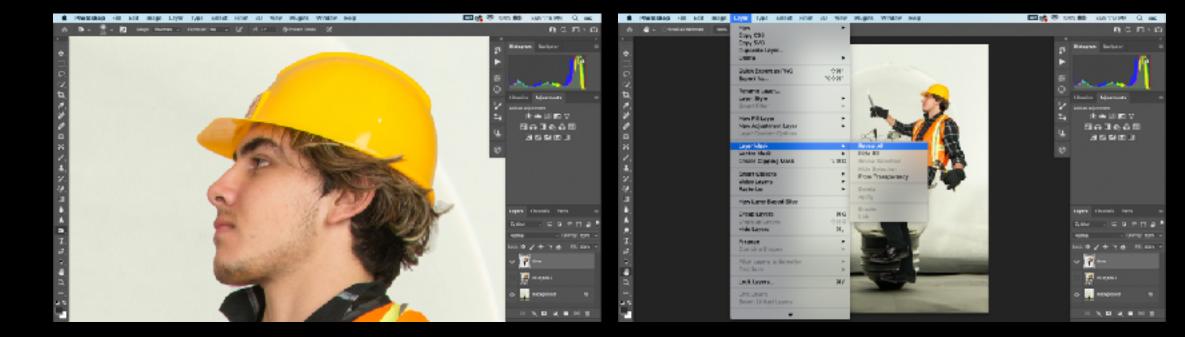

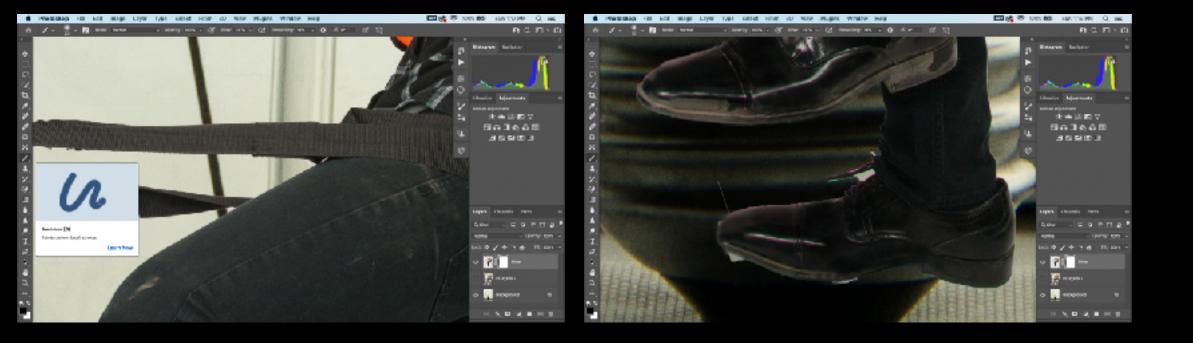

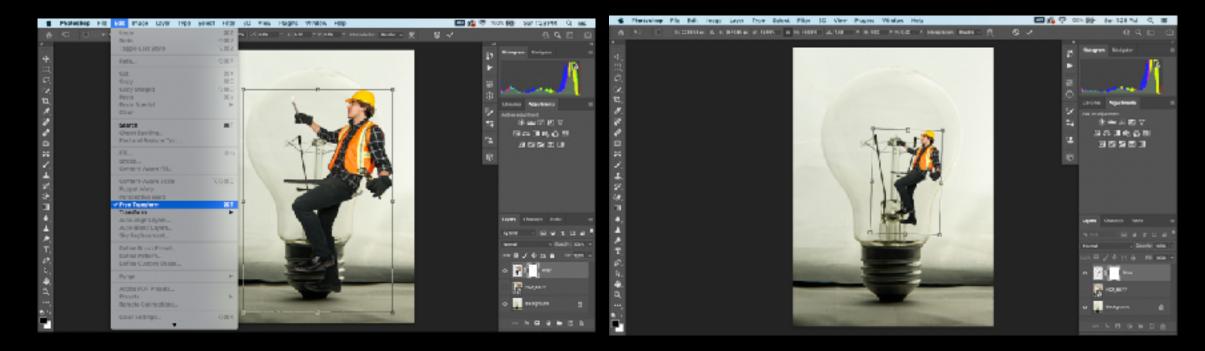

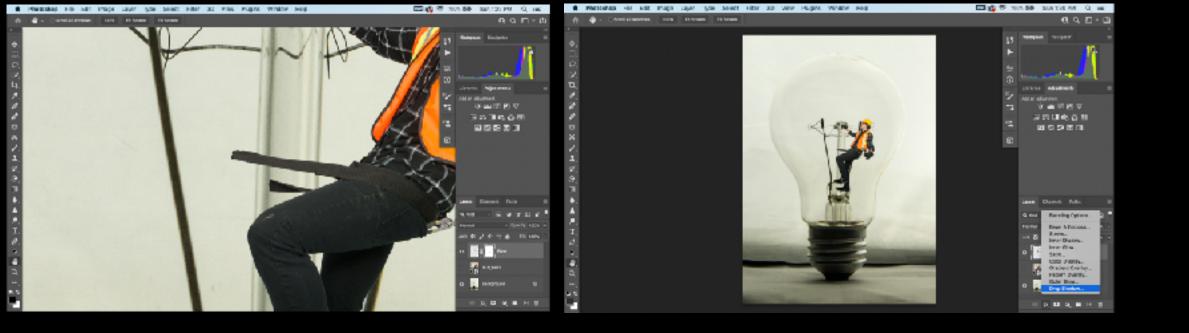

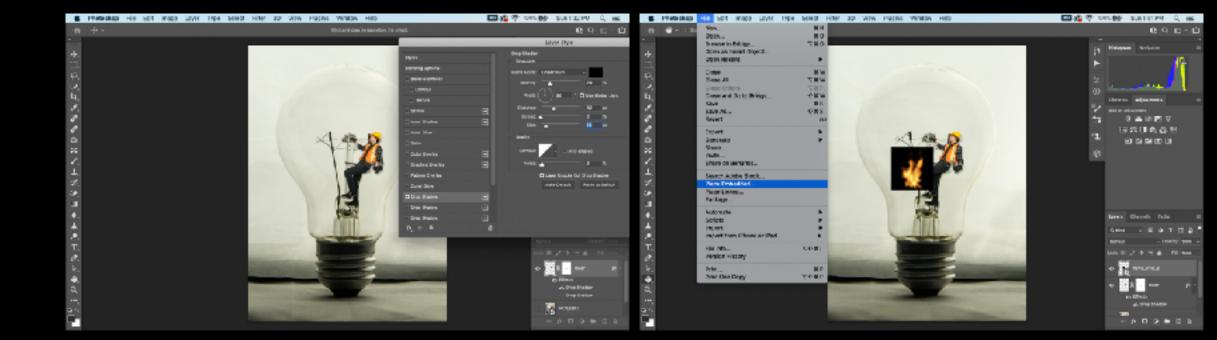

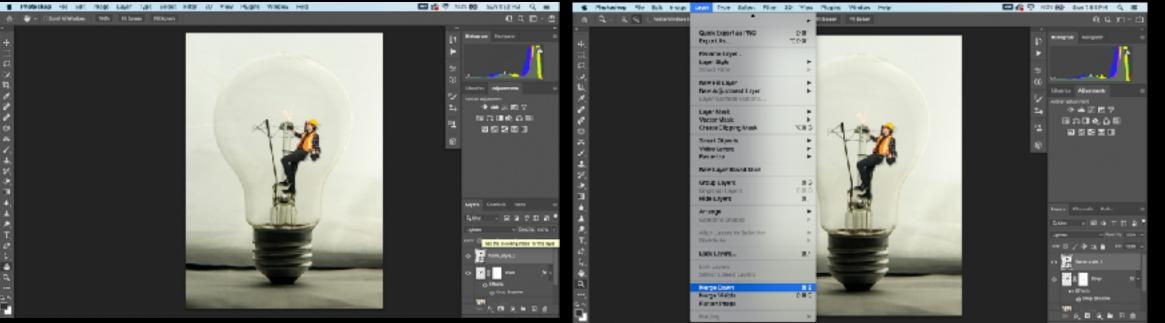

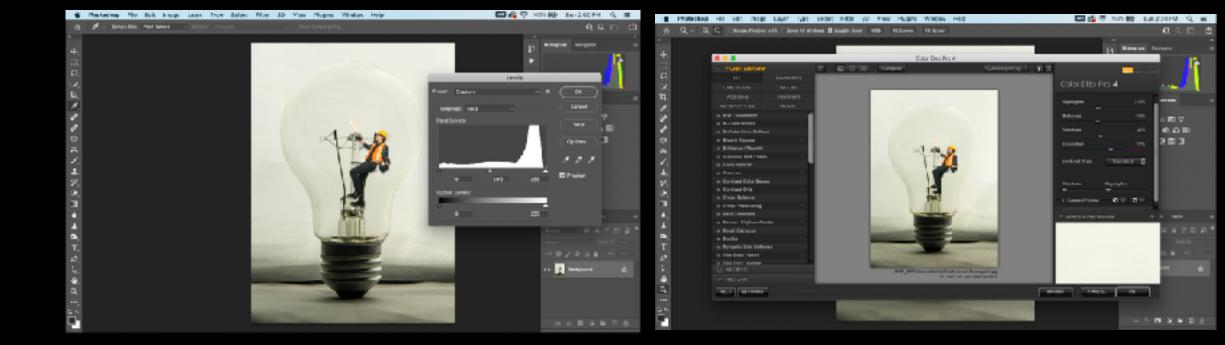

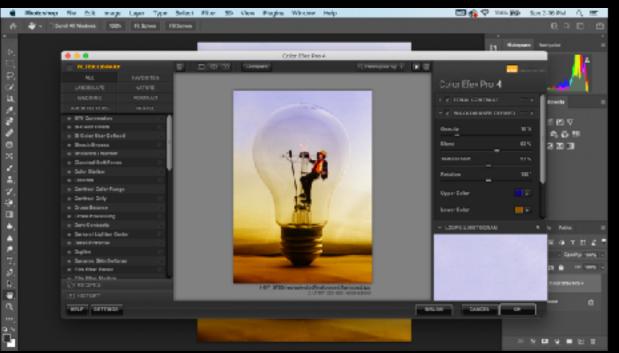

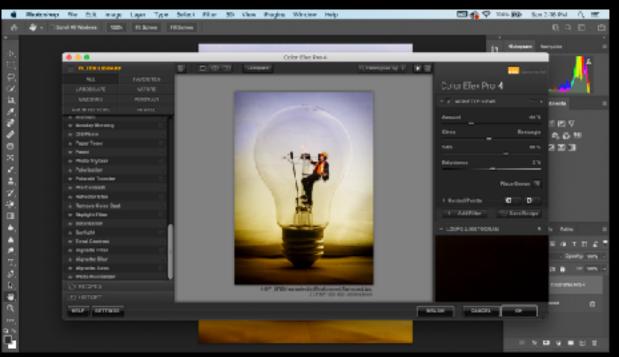

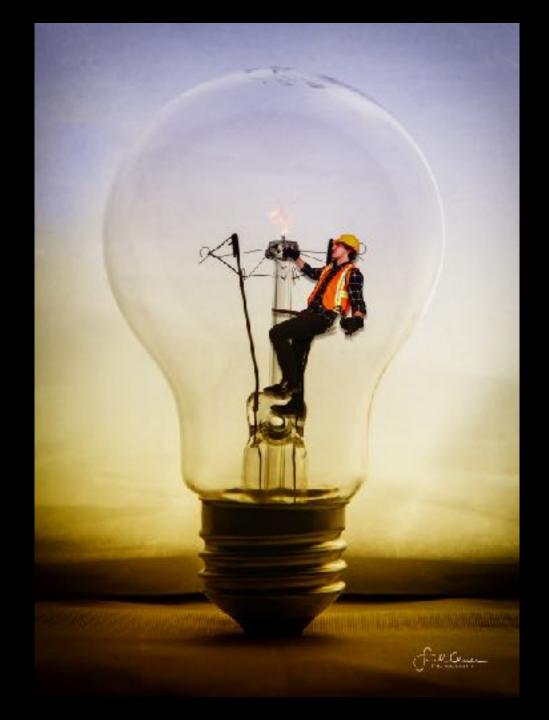

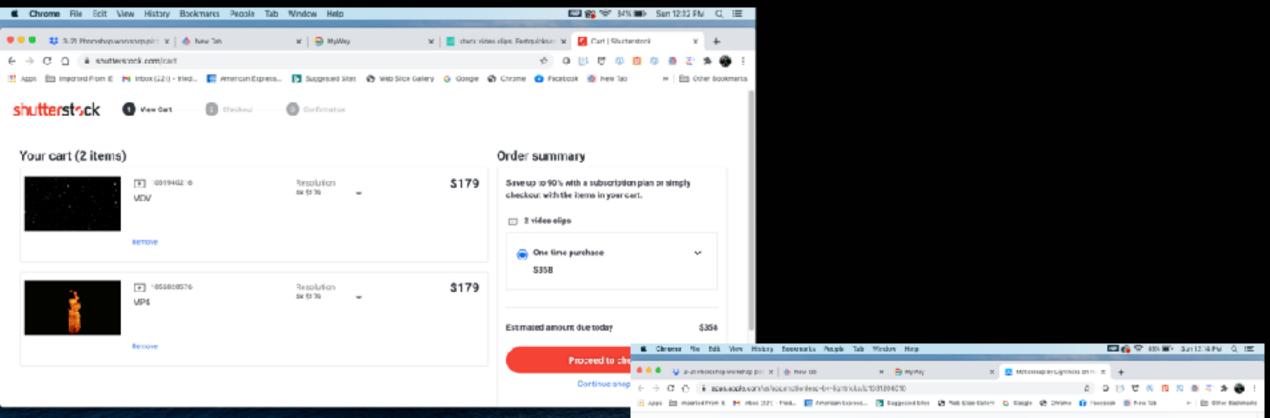

### App Store Preview

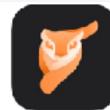

Motionleap by Lightricks (ii) Picture Animation & 3D 5d ting Lightlicks Ltd.

Free - Differs In App Funcheses

### Screenshots where we

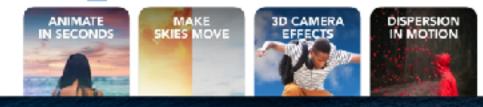

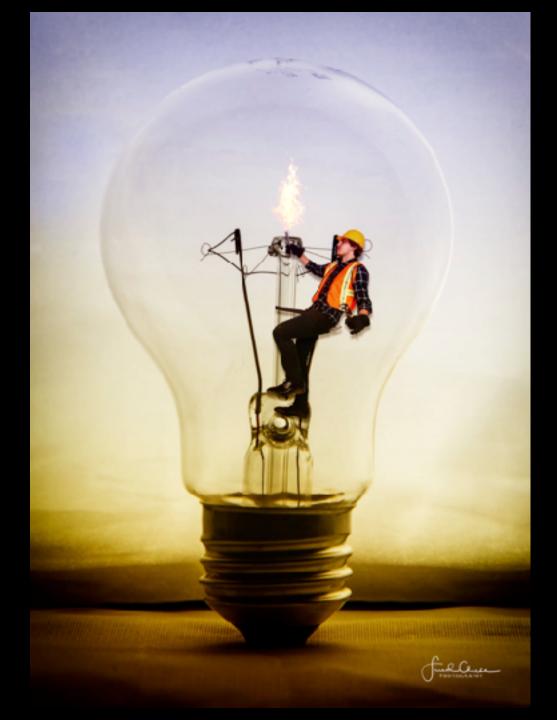